# HUAWEI Y5P **Руководство пользователя**

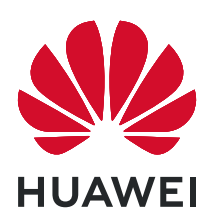

# **Cодержание**

# **[Базовые операции](#page-3-0)**

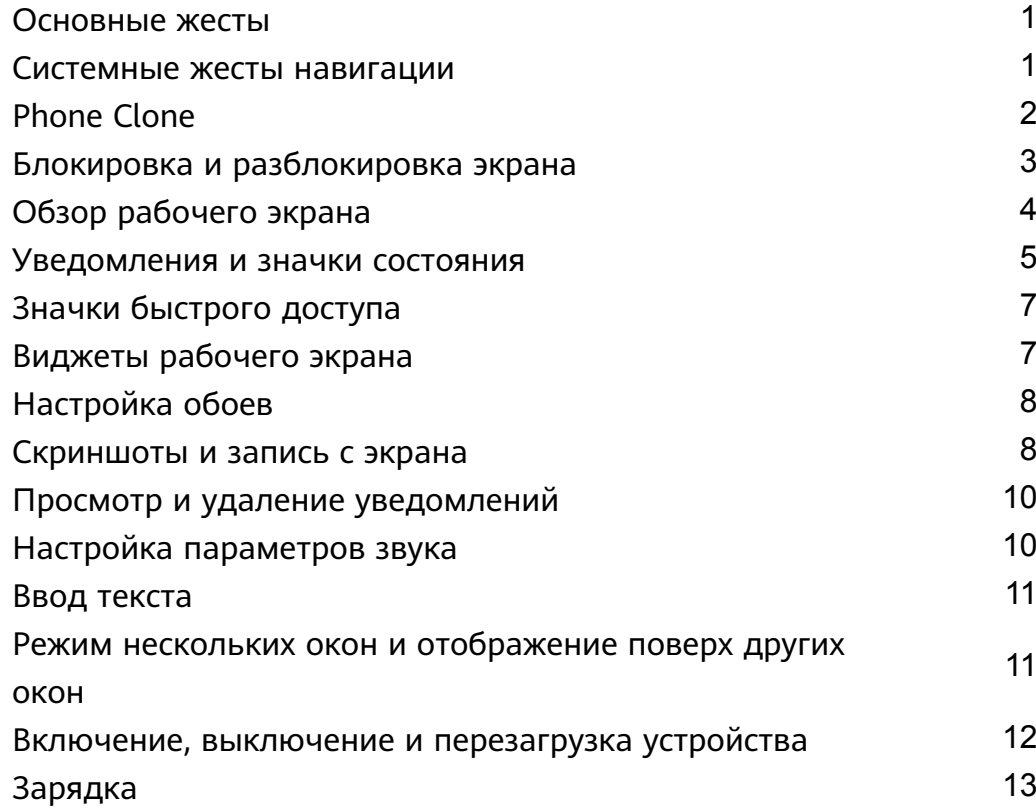

# **[Камера и Галерея](#page-17-0)**

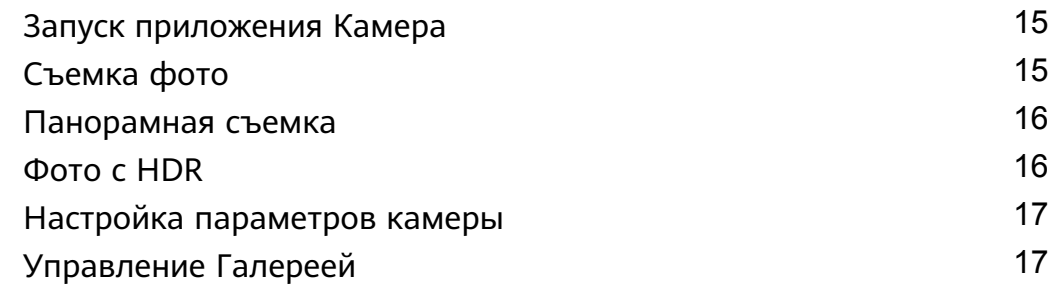

# **[Приложения](#page-22-0)**

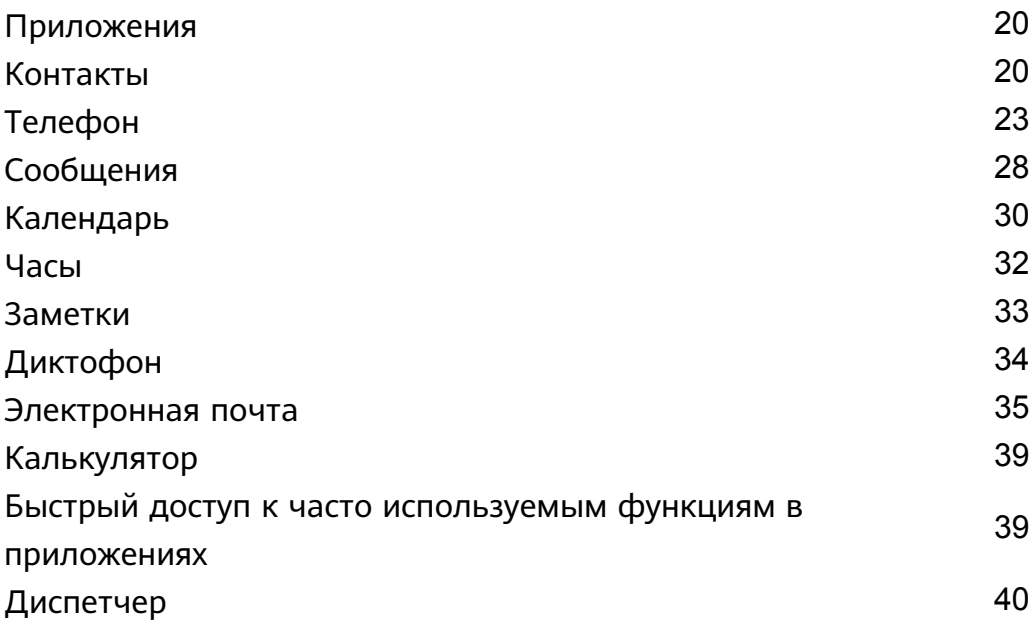

# **[Настройки](#page-46-0)**

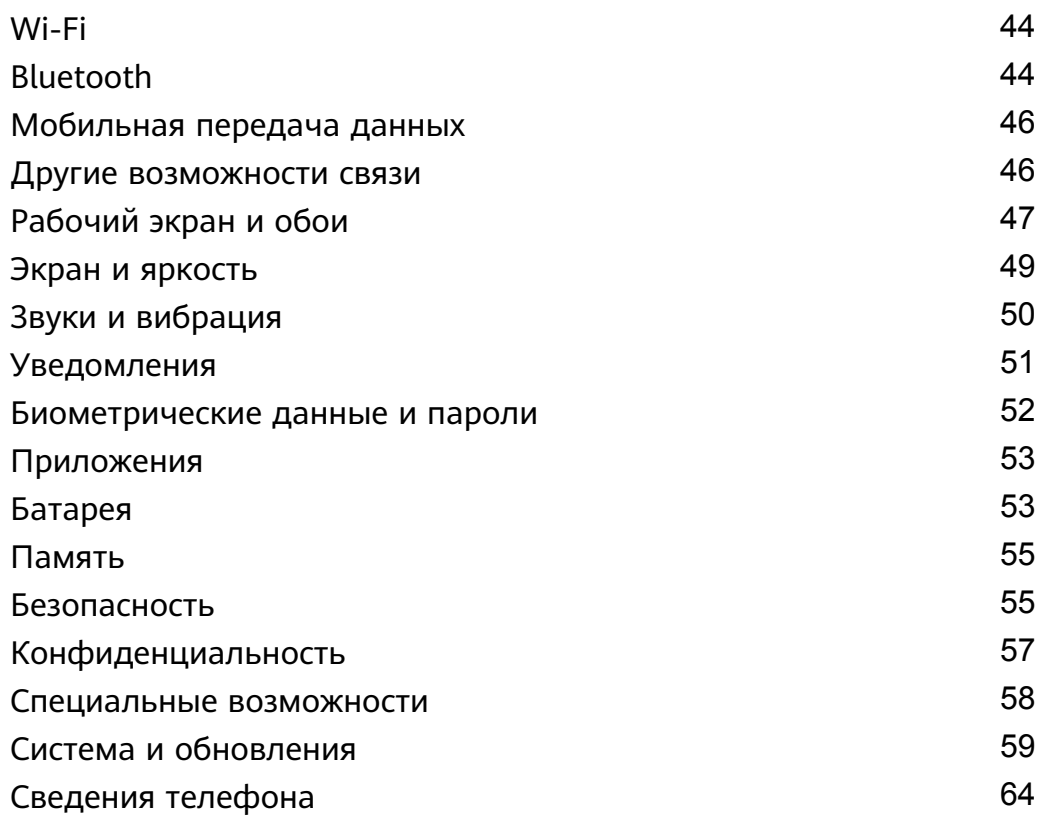

# <span id="page-3-0"></span>**Базовые операции**

# **Основные жесты**

### **Основные жесты**

#### **Дополнительные жесты**

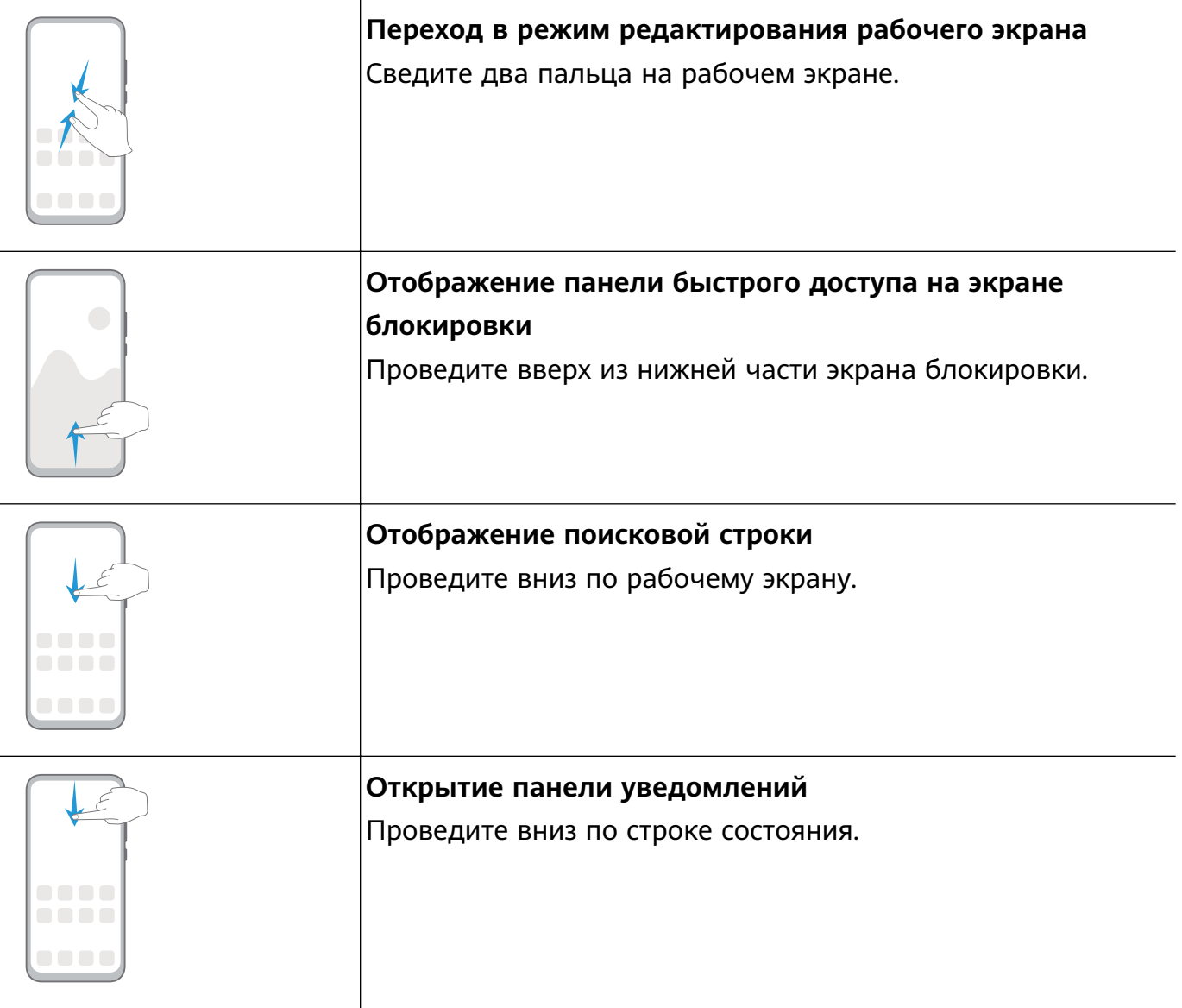

# **Системные жесты навигации**

### **Режимы навигации**

Перейдите в раздел **Настройки** > **Система и обновления** > **Системная навигация** и выберите режим навигации.

### <span id="page-4-0"></span>**Жесты навигации**

Перейдите в раздел **Настройки** > **Система и обновления** > **Системная навигация** и включите или выключите функцию **Жесты**.

Включив функцию **Жесты**, вы можете выполнять нижеприведенные действия.

- Вернуться к предыдущему экрану: проведите в центр экрана с левого или правого края.
- Вернуться на рабочий экран: проведите вверх с нижней части экрана.
- Перейти на экран недавно использованных приложений: проведите вверх с нижней части экрана и не отпускайте палец.
- Закрыть приложения на экране недавно использованных приложений: проведите вверх по карточке приложения, чтобы закрыть его.

### **Три навигационные кнопки**

Перейдите в раздел **Настройки** > **Система и обновления** > **Системная навигация** и выберите **Три навигационные кнопки**.

Нажмите **Настройки**, чтобы выбрать требуемую комбинацию кнопок.

Значки кнопок панели навигации:

- $\blacktriangleleft$ : кнопка Назад, используется для возврата на предыдущий экран, выхода из приложения или скрытия экранной клавиатуры.
- $\bigcup$ : кнопка Рабочий экран, используется для возврата на рабочий экран.
- $\mathsf{J}_\mathbb{C}$ кнопка Обзор, используется для перехода на экран недавно использованных приложений.
- $\overline{\bm{\mathsf{V}}}$ : кнопка уведомлений, используется для открытия панели уведомлений.

#### **Настройка комбинаций навигационных кнопок**

Перейдите в раздел **Три навигационные кнопки** > **Настройки**. Здесь вы можете выполнить следующие действия.

- Выбрать комбинацию навигационных кнопок.
- Включить функцию **Скрыть навигационные кнопки**, чтобы скрывать панель навигации, когда она не используется.

# **Phone Clone**

# <span id="page-5-0"></span>**Phone Clone**

Приложение **Phone Clone** позволяет быстро и удобно перенести основные данные (в том числе контакты, записи календаря, изображения и видео) со старого устройства на новое.

#### **Перенос данных с устройств Android**

**1** На вашем новом устройстве откройте приложение **Phone Clone**. Вы также

можете перейти в раздел **Настройки** > **Система и обновления** > **Phone Clone**, нажать **Это новый телефон**, затем нажать **Huawei** или **Другое устройство Android**.

- **2** Следуйте инструкциям на экране, чтобы загрузить и установить **Phone Clone** на вашем старом устройстве.
- **3** На старом устройстве откройте приложение **Phone Clone** и нажмите **Это старый телефон**. Следуйте инструкциям на экране, чтобы установить соединение между старым и новым устройством с помощью сканирования кода или вручную.
- **4** На старом устройстве выберите данные, которые хотите перенести, затем нажмите **Перенос**, чтобы начать процесс клонирования.

**Приложение Phone Clone доступно только для устройств с ОС Android 4.4 и выше.** 

#### **Перенос данных с устройств iPhone или iPad**

**1** На вашем новом устройстве откройте приложение **Phone Clone**. Вы также

можете перейти в раздел **Настройки** > **Система и обновления** > **Phone Clone**, нажать **Это новый телефон**, затем нажать **iPhone или iPad**.

- **2** Следуйте инструкциям на экране, чтобы загрузить и установить **Phone Clone** на вашем старом устройстве.
- **3** На старом устройстве откройте приложение **Phone Clone** и нажмите **Это старый телефон**. Следуйте инструкциям на экране, чтобы установить соединение между старым и новым устройством с помощью сканирования кода или вручную.
- **4** На старом устройстве выберите данные, которые хотите перенести, и следуйте инструкциям на экране, чтобы начать процесс клонирования.
- Приложение Phone Clone доступно только для устройств с iOS 8.0 и выше.

# **Блокировка и разблокировка экрана**

#### **Блокировка и разблокировка экрана**

#### **Блокировка экрана**

Если ваше устройство неактивно в течение определенного периода времени, система автоматически блокирует экран и переходит в спящий режим для экономии энергии.

<span id="page-6-0"></span>Вы также можете заблокировать экран вручную одним из предложенных способов.

- Нажмите на кнопку питания.
- На рабочем экране сведите два пальца вместе, чтобы открыть режим редактирования экрана. Нажмите **Виджеты**, затем переместите значок функции **Блокировка экрана** на рабочий экран. Теперь вы можете блокировать экран нажатием на значок функции **Блокировка экрана**.

#### **Переход в спящий режим**

Перейдите в раздел **Настройки** > **Экран и яркость** > **Спящий режим** и выберите время перехода в спящий режим.

#### **Разблокировка экрана с помощью пароля**

Когда экран активирован, проведите вверх из центра экрана, чтобы отобразилось поле для ввода пароля. Введите пароль разблокировки экрана.

# **Обзор рабочего экрана**

### **Обзор рабочего экрана**

На рабочем экране можно выполнить следующие действия.

- Проверить статус вашего устройства и просмотреть уведомления в строке состояния в верхней части экрана.
- Провести влево или вправо, чтобы просмотреть приложения и виджеты, отображающиеся на рабочем экране.

<span id="page-7-0"></span>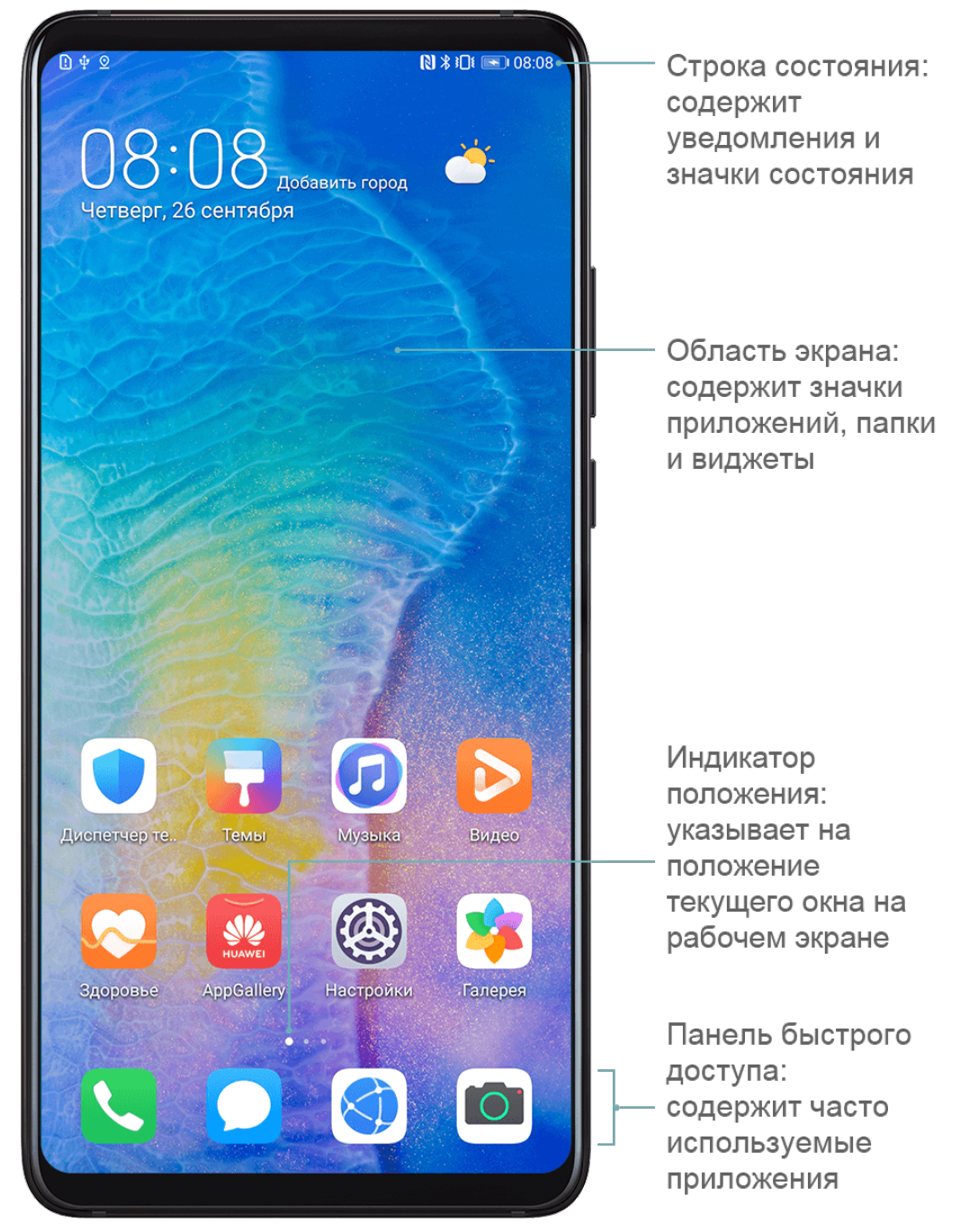

# **Уведомления и значки состояния**

#### **Уведомления и значки состояния**

Значки состояния сети могут отличаться в зависимости от региона или оператора. Набор функций отличается в зависимости от модели устройства. Некоторая информация не относится к вашему устройству.

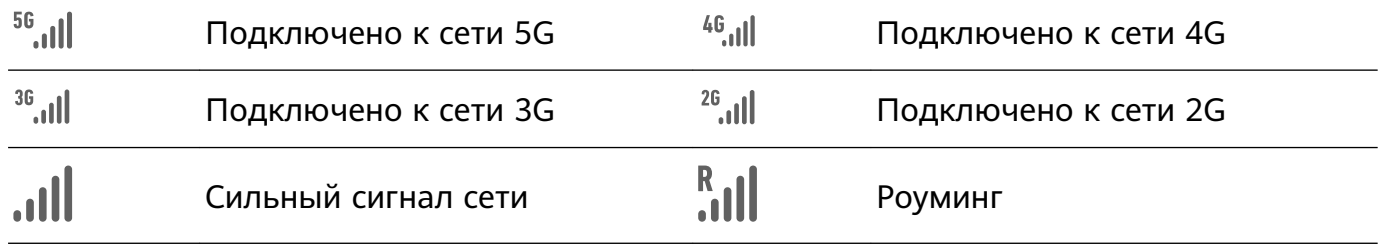

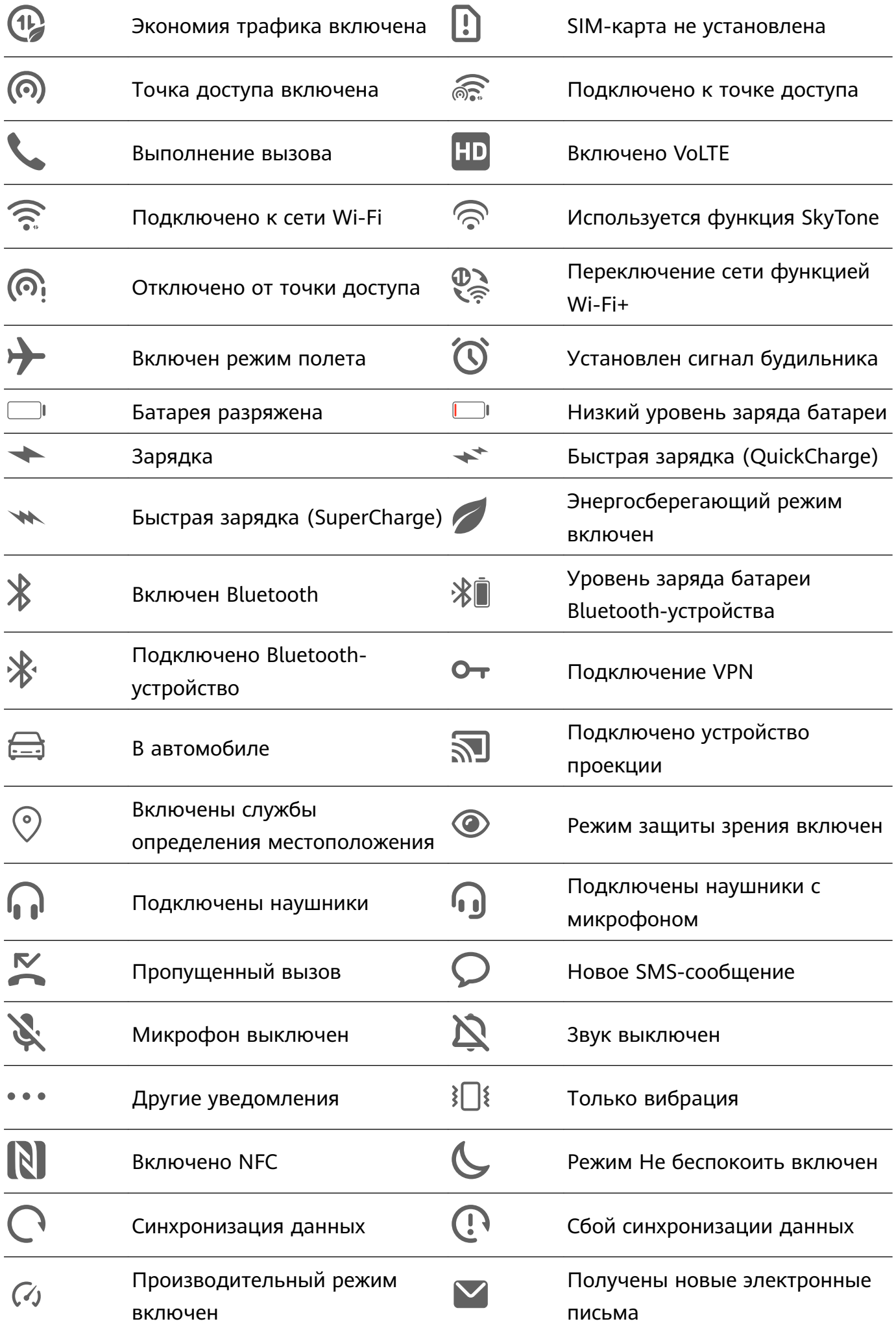

# <span id="page-9-0"></span>**Значки быстрого доступа**

### **Значки быстрого доступа**

#### **Активация значков быстрого доступа**

Проведите вниз по строке состояния, чтобы открыть панель уведомлений, затем проведите вниз по панели уведомлений, чтобы открыть все значки.

- Нажмите на значок, чтобы включить или выключить соответствующую функцию.
- Нажмите и удерживайте значок, чтобы перейти на экран настроек соответствующей функции. Помните, что это доступно не для всех функций.
- $\cdot$  Нажмите на значок  $\{ \circ \}$ , чтобы открыть настройки.

#### **Настройка значков быстрого доступа**

Нажмите на значок  $\mathbb Z$ , затем удерживайте значок функции и переместите его в другое место.

# **Виджеты рабочего экрана**

#### **Виджеты рабочего экрана**

Вы можете добавить, переместить или удалить виджеты рабочего экрана, например, виджеты экрана блокировки, погоды, заметок, часов, контактов и календаря.

#### **Добавление виджетов на рабочий экран**

- **1** На рабочем экране сведите два пальца вместе, чтобы перейти в режим редактирования рабочего экрана.
- **2** Нажмите **Виджеты**, затем проведите влево, чтобы просмотреть все виджеты.
- **3** Некоторые виджеты имеют разные форматы, например **Погода**. Нажмите на виджет, чтобы просмотреть все доступные форматы, затем проведите вправо, чтобы вернуться на шаг назад.
- **4** Нажмите на виджет, чтобы добавить его на рабочий экран. Если в текущем окне рабочего экрана недостаточно места, перетащите виджет в другое окно.

#### **Перемещение и удаление виджетов**

Нажмите и удерживайте виджет на рабочем экране, пока устройство не завибрирует, затем перетащите значок в необходимое место или нажмите **Удалить**.

# <span id="page-10-0"></span>**Настройка обоев**

# **Настройка обоев**

#### **Использование предустановленных обоев**

- **1** Перейдите в меню **Настройки** > **Рабочий экран и обои** > **Обои**.
- **2** Выберите фото, которое хотите установить в качестве обоев.
- **3** Вы также можете настроить следующие параметры.
	- **Затенение**. Создает эффект размытия, который можно отрегулировать с помощью ползунка.
	- **Прокрутка**. Позволяет прокручивать обои рабочего экрана.
- **4** Нажмите на значок **▽**, затем установите изображение для параметра Экран **блокировки**, **Рабочий экран** или для обоих параметров.

#### **Использование в качестве обоев изображений из Галереи**

- **1** Откройте приложение **Галерея** и откройте изображение, которое хотите установить в качестве обоев.
- **2** Перейдите в раздел > **Установить как** > **Обои** и следуйте инструкциям на экране, чтобы завершить настройку.

# **Скриншоты и запись с экрана**

### **Съемка скриншота**

#### **Съемка скриншота с помощью комбинации кнопок**

Одновременно нажмите кнопку питания и кнопку уменьшения громкости, чтобы сделать скриншот.

#### **Съемка скриншота с помощью значка**

Проведите вниз по строке состояния, чтобы открыть панель уведомлений, затем проведите вниз по панели уведомлений, чтобы открыть все значки. Нажмите на значок

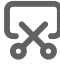

 $\mathbf{V}$ , чтобы сделать скриншот.

#### **Редактирование и отправка скриншота, съемка длинного скриншота**

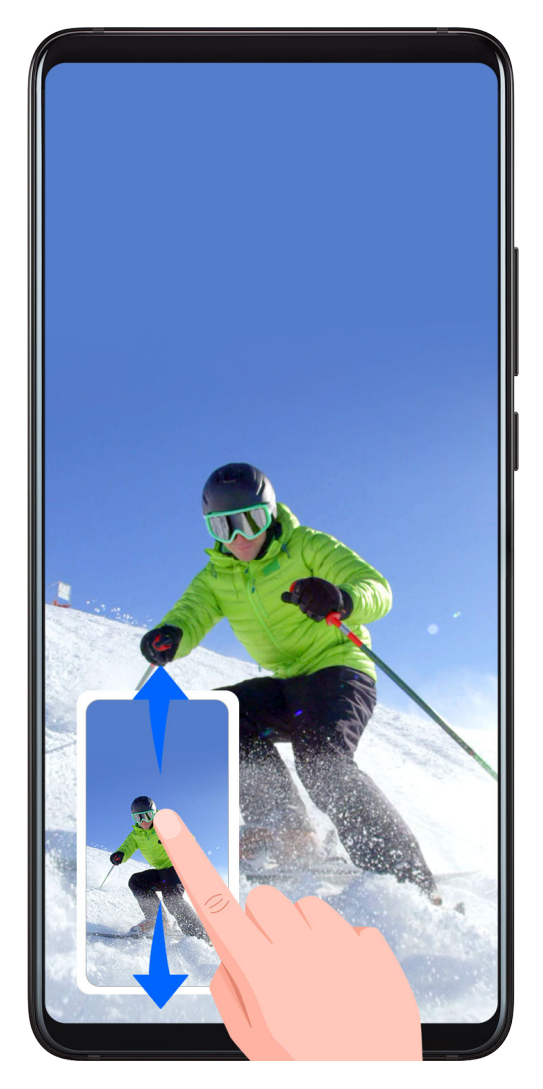

После съемки скриншота в нижнем левом углу экрана отобразится его миниатюра. Далее вы можете выполнить следующие действия.

- Провести вниз по миниатюре, чтобы сделать длинный скриншот.
- Провести вверх по миниатюре, чтобы отправить скриншот одним из доступных способов.
- Нажать на миниатюру, чтобы редактировать или удалить скриншот.

Скриншоты по умолчанию сохраняются в приложении **Галерея**.

### **Запись с экрана**

Записывайте действия, выполняемые на экране, чтобы создать обучающий материал, видео о прохождении игры и многое другое.

#### **Начало записи с экрана с помощью комбинации кнопок**

Нажмите и удерживайте кнопку питания и кнопку увеличения громкости, чтобы начать запись с экрана. Чтобы остановить запись с экрана, повторно нажмите и удерживайте кнопку питания и кнопку увеличения громкости.

#### **Начало записи с экрана с помощью значка**

**1** Проведите вниз по строке состояния, чтобы открыть панель уведомлений, затем проведите вниз по панели уведомлений, чтобы открыть все значки.

- <span id="page-12-0"></span>**2** Нажмите **Запись с экрана**, чтобы начать запись с экрана.
- **3** Чтобы остановить запись с экрана, нажмите на таймер в верхней части экрана.
- **4** Записи с экрана сохраняются в приложении **Галерея**.

#### **Запись голоса во время записи с экрана**

Вы можете включить микрофон, чтобы записывать голос во время записи с экрана. После начала записи с экрана нажмите на значок микрофона и убедитесь, что он

отображается так:  $\bigcirc$ . Теперь запись голоса активна.

Если микрофон выключен (значок микрофона отображается так:  $\blacklozenge$ ), вы сможете записывать только системные звуки, например музыку. Если вы хотите, чтобы на записи с экрана не было системных звуков, перед началом записи выключите звук на устройстве, музыку и другие мультимедийные звуки.

# **Просмотр и удаление уведомлений**

#### **Просмотр и удаление уведомлений**

#### **Просмотр уведомлений**

При поступлении сигнала уведомления активируйте экран, проведите вниз по строке состояния, чтобы открыть панель уведомлений и посмотреть уведомление.

#### **Удаление уведомлений**

- Проведите вправо по уведомлению, чтобы удалить его.
- Нажмите на значок **в нижней части панели уведомлений, чтобы удалить все** уведомления.

#### **Блокировка, отсрочка и выключение звука уведомлений**

Проведите по уведомлению влево, затем нажмите на значок  $\{o\}$ , чтобы заблокировать, выключить звук или отсрочить уведомления текущего источника. Некоторые системные уведомления нельзя заблокировать, удалить или отсрочить.

# **Настройка параметров звука**

### **Настройка параметров звука**

#### **Настройка громкости кнопками регулировки громкости**

Нажмите на кнопку увеличения или уменьшения громкости, чтобы настроить громкость воспроизведения.

#### <span id="page-13-0"></span>**Выключение звука мелодии входящего вызова кнопкой питания**

Когда на вашем устройстве звучит сигнал будильника или мелодия входящего вызова, нажмите на кнопку питания, чтобы выключить звук.

### **Переключение между режимами Звук, Вибрация и Без звука с помощью значка быстрого доступа**

- **1** Проведите вниз по строке состояния, чтобы открыть панель уведомлений, затем проведите вниз по панели уведомлений, чтобы открыть все значки.
- **2** Нажмите на значок **Звук**, **Без звука** или **Вибрация** , чтобы переключаться между режимами.

# **Ввод текста**

#### **Редактирование текста**

Вы можете выбрать, копировать или вырезать текст на экране и вставить его в другое текстовое поле. Вы также можете отправлять текст различными способами.

**1** Нажмите и удерживайте текст, пока не появятся значки . В некоторых приложениях действие, выполняемое в результате нажатия и удержания текста, может отличаться. Например, если вы нажмете и будете удерживать текст отправленного или полученного сообщения, отобразится меню

опций, а значки появятся только после выбора опции **Выбор текста**.

- **2** Отметьте значками и и и границы текста, который хотите выбрать, или нажмите **Выбрать все**, чтобы выбрать весь текст.
- **3** Выберите опцию **Копировать** или **Вырезать**.
- **4** Нажмите и удерживайте место, в которое хотите вставить текст, пока не появится опция **Вставить**, затем нажмите на нее.

# **Режим нескольких окон и отображение поверх других окон**

#### **Режим разделения экрана**

Вы можете воспользоваться функцией разделения экрана, чтобы открыть два приложения одновременно.

#### **Режим нескольких окон**

Некоторые приложения не поддерживают работу в режиме нескольких окон.

**1** Откройте приложение.

- <span id="page-14-0"></span>**2** Чтобы включить режим нескольких окон, выполните следующие действия.
	- Проведите вверх из центральной части экрана тремя пальцами.
	- Если включена функция жестовой навигации, для перехода на экран недавно использованных приложений проведите вверх с нижней части экрана и не

отпускайте палец. Затем нажмите на значок  $\Box$  в правом верхнем углу карточки приложения.

- При использовании трех навигационных кнопок нажмите и удерживайте кнопку .
- **3** Откройте другое приложение и начните работу.

#### **Настройка размера окон в режиме разделения экрана**

Для настройки размера окон перетащите значок В центре разделительной линии. Функция доступна только в режиме вертикальной ориентации.

#### **Перемещение окон в режиме разделения экрана**

Если рабочий экран используется в режиме разделения, вы можете изменять положение окон.

Нажмите на значок  $\begin{bmatrix} \bullet & \bullet & \bullet \\ \bullet & \bullet & \bullet & \bullet \\ \bullet & \bullet & \bullet & \bullet \end{bmatrix}$  в центре разделительной линии, затем нажмите на значок  $\begin{bmatrix} \bullet & \bullet & \bullet \\ \bullet & \bullet & \bullet & \bullet \\ \bullet & \bullet & \bullet & \bullet & \bullet \end{bmatrix}$ 

#### **Выключение режима разделения экрана**

Нажмите на значок в центре разделительной линии, затем нажмите на значок

# **Включение, выключение и перезагрузка устройства**

#### **Включение, выключение и перезагрузка устройства**

#### **Включение и выключение устройства**

Чтобы выключить устройство, нажмите и удерживайте кнопку питания в течение нескольких секунд, затем нажмите **Выключение** и **Нажмите, чтобы выключить**. Чтобы включить устройство, нажмите и удерживайте кнопку питания в течение нескольких секунд, пока устройство не завибрирует и на экране не появится логотип.

#### **Перезагрузка устройства**

Регулярно выполняйте перезагрузку устройства, чтобы очистить файлы кэша и поддерживать устройство в оптимальном состоянии. Перезагрузка также может решить некоторые проблемы, которые могут возникнуть в работе устройства.

<span id="page-15-0"></span>Для перезагрузки нажмите и удерживайте кнопку питания в течение нескольких секунд, затем нажмите **Перезагрузка** и **Нажмите, чтобы перезагрузить**.

#### **Принудительная перезагрузка устройства**

Если ваше устройство работает некорректно или не выключается обычным способом, вы можете принудительно перезагрузить его.

Для этого нажмите и удерживайте кнопку питания в течение 10 и более секунд.

# **Зарядка**

### **Зарядка устройства**

Когда устройству потребуется зарядка, вы получите соответствующее уведомление. Своевременно заряжайте устройство, чтобы не допускать полной разрядки батареи и автоматического отключения.

#### **Как правильно заряжать устройство**

- Используйте для зарядки стандартное зарядное устройство и USB-кабель из комплекта поставки вашего устройства. Использование адаптеров питания и USBкабелей других производителей может привести к повторной перезагрузке устройства, снижению скорости зарядки, перегреву и другим нежелательным последствиям.
- Устройство автоматически проводит проверку безопасности, когда к его USB-порту подключается зарядное устройство или другое устройство. Если устройство определит, что USB-порт влажный, устройство автоматически включит функции безопасности и остановит зарядку. Отключите кабель от USB-порта и дождитесь, пока порт высохнет.
- Время, необходимое для полной зарядки батареи, зависит от температуры окружающей среды и продолжительности эксплуатации батареи.
- Количество циклов заряда батареи ограничено. Когда время работы батареи значительно сократится по сравнению с первоначальными показателями, обратитесь в авторизованный сервисный центр Huawei для замены батареи.
- Не накрывайте устройство и зарядное устройство во время зарядки.
- При длительном использовании, особенно в условиях высоких температур устройство может перегреваться. В этом случае остановите процесс зарядки, выключите некоторые функции и перенесите устройство в прохладное место.
- Не используйте устройство во время зарядки.
- Если устройство не реагирует на нажатие и удержание кнопки питания, возможно, устройство разряжено. Заряжайте устройство в течение 10 минут, затем повторите попытку.

#### **Значки батареи**

Уровень заряда батареи можно посмотреть в значке батареи.

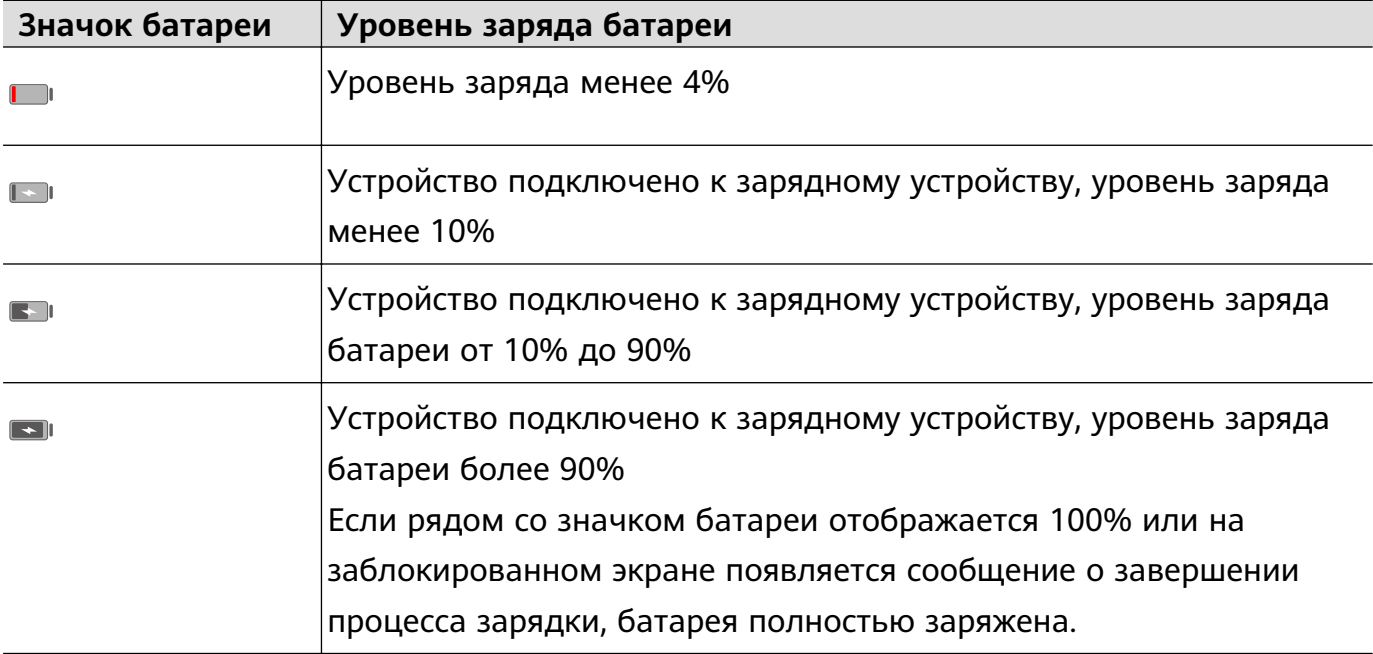

# <span id="page-17-0"></span>**Камера и Галерея**

# **Запуск приложения Камера**

# **Запуск приложения Камера**

Приложение Камера можно открыть несколькими способами.

### **На рабочем экране**

На рабочем экране откройте приложение **Камера**.

# **Съемка фото**

# **Съемка фото**

- **1** Откройте приложение **Камера**.
- **2** Вам доступны следующие действия.
	- Фокусировка. Нажмите на объект, на котором хотите сфокусироваться. Нажмите и удерживайте любую область на экране камеры, а затем перетащите кольца, чтобы настроить фокус и область экспозамера отдельно.
	- Настройка яркости. Нажмите на экран камеры. Когда рядом с рамкой фокуса появится значок  $\overrightarrow{O}$ . перетащите его вверх или вниз.
	- Увеличение и уменьшение изображения. Чтобы изменить масштаб, на экране камеры сведите или разведите два пальца либо перетащите ползунок настройки масштаба.
	- Выбор режима съемки. Проведите вправо или влево по шкале с режимами камеры.
	- Включение или выключение вспышки. Нажмите на значок  $\sum_{i=1}^{\infty}$  и выберите режим  $\overline{A}$  (Авто),  $\overline{A}$  (Вкл.),  $\overline{A}$  (Выкл.) или  $\subseteq$  (Всегда вкл.).

Некоторые функции доступны только для основной камеры.

**3** Нажмите на значок  $\heartsuit$ , чтобы сделать фото.

# **Съемка фото с таймером**

С помощью таймера вы можете делать снимки с задержкой, чтобы после нажатия на кнопку съемки вы успели занять положение перед камерой.

**1** Откройте приложение **Камера**.

- <span id="page-18-0"></span>**2** Перейдите в раздел > **Таймер** и выберите время задержки.
- **3** Вернитесь на экран камеры, затем нажмите на кнопку съемки. Устройство сделает снимок, когда закончится обратный отсчет.

#### **Использование голосовых команд**

Вы можете делать снимки с помощью голосовых команд.

- **1** Откройте приложение **Секамера.**
- **2** Перейдите в раздел > **Аудиоконтроль**, включите функцию **Аудиоконтроль** и выберите тип голосовой команды.
- **3** Вернитесь на экран камеры и произнесите команду, чтобы сделать фото.

# **Панорамная съемка**

#### **Панорамная съемка**

Расширяйте границы ваших пейзажных и групповых снимков с помощью функции панорамной съемки. Чтобы сделать панорамную фотографию, камера делает несколько снимков объектов, попавших в поле съемки, и объединяет их в одно фото.

#### **Создание панорамных фотографий с помощью основной камеры**

- **1** Перейдите в раздел **Камера** > **Еще** и выберите режим **Панорама**.
- **2** Нажмите на значок <sup>(•</sup>• в нижней части экрана, чтобы настроить направление съемки.
- **3** Наведите камеру на исходную точку, затем нажмите на значок  $\mathbb{C}$ , чтобы начать съемку.
- **4** Медленно перемещайте камеру в направлении, указанном стрелкой на экране. Держите устройство ровно, убедитесь, что стрелка все время находится на центральной линии.
- **5** Нажмите  $\bigcirc$ , чтобы завершить съемку.

# **Фото с HDR**

### **Фото с HDR**

При съемке против света или в условиях сильного контраста света и тени технология расширенного динамического диапазона HDR позволяет оптимизировать соотношение света и тени на вашем фото.

#### <span id="page-19-0"></span>**Съемка основной камерой в режиме HDR**

- **1** Перейдите в раздел **Камера** > **Еще** и выберите функцию **HDR**.
- **2** Зафиксируйте устройство, при необходимости используйте штатив.
- **3** Нажмите на значок  $\heartsuit$ , чтобы сделать фото.

# **Настройка параметров камеры**

### **Настройка параметров камеры**

Вы можете настроить параметры камеры так, чтобы снимать фото и видео более удобно и быстро.

Эта функция не поддерживается некоторыми режимами съемки.

#### **Включение тега места**

Включите функцию **Тег места**, чтобы отмечать на фото и видео место съемки.

Проведите вверх по фото или видео в Галерее, чтобы посмотреть сведения о месте съемки.

#### **Зеркальное отображение**

При использовании фронтальной камеры нажмите на значок  $\{o\}$ , чтобы включить или выключить функцию **Зеркальное отражение**.

#### **Отключение звука съемки**

Включите функцию **Без звука**.

# **Управление Галереей**

### **Просмотр фото и видео**

На вкладке **Альбомы** можно посмотреть фото и видео по альбомам.

Ваши фото и видео хранятся в альбомах по умолчанию. Например, видео, записанные с помощью камеры, хранятся в альбоме **Камера**. Скриншоты и записи с экрана хранятся в альбоме **Скриншоты**.

### **Редактирование фото и видео**

- **1** Нажмите на фото, затем перейдите в меню **Изменить** > > **Водяной знак**.
- **2** Выберите тип водяного знака: **Время**, **Место**, **Погода** или **Чувства**.
- **3** Выберите водяной знак и перетащите его в нужное место. Вы также можете изменить текст на некоторых водяных знаках.

**4** Нажмите на значок  $\checkmark$ , чтобы сохранить внесенные изменения, затем нажмите на значок  $\Xi$ , чтобы сохранить фото.

### **Пикселизация фото**

- **1** Нажмите на фото, затем перейдите в меню **Изменить** > > **Мозаика**.
- **2** Выберите стиль и размер мозаики, с помощью которой можно заштриховать части фото.
- **3** Чтобы удалить мозаику, нажмите **Ластик** и сотрите ее с фото.
- **4** Нажмите на значок  $\checkmark$ , чтобы сохранить внесенные изменения, затем нажмите на  $\Xi$ , чтобы сохранить фото.

### **Переименование фото**

- **1** В приложении **Галерея** нажмите на миниатюру фото, которое вы хотите переименовать.
- **2** Перейдите в меню > **Переименовать** и введите новое имя.
- **3** Нажмите **OK**.

# **Отправка фото и видео**

Существует несколько способов отправки фото и видео из Галереи.

- **1** Откройте приложение **Галерея**.
- **2** Используйте нижеприведенные способы.
	- Отправка одного фото или видео. Нажмите на фото или видео, затем нажмите на значок $\overline{\mathcal{L}}$ о
	- Отправка нескольких фото или видео. В альбоме нажмите и удерживайте фото

или видео, чтобы выбрать несколько элементов, затем нажмите на значок  $\mathcal{L}_{\infty}$ 

# **Управление Галереей**

Упорядочите ваши фото и видео, распределив их по альбомам.

### **Добавление альбомов**

- **1** Откройте приложение **Галерея**, затем нажмите **Альбомы**.
- **2** Нажмите **Добавить альбом**, введите название альбома.
- **3** Нажмите **OK**.
- **4** Выберите фото или видео, которое хотите добавить в альбом.

### **Удаление фото и видео**

Нажмите и удерживайте фото или видео, чтобы выбрать объекты, которые вы хотите

удалить, затем выберите > **Удалить**.

Альбомы **Все фото**, **Видео** и **Камера** нельзя удалить.

Чтобы вручную удалить фото или видео без возможности восстановления, нажмите и

удерживайте его миниатюру в альбоме **Недавно удаленное**, затем выберите > **Удалить**.

#### **Восстановление удаленных фото и видео**

В альбоме **Недавно удаленное** выберите объекты, которые хотите восстановить, затем нажмите на значок , чтобы восстановить их в исходных альбомах. Если исходный альбом удален, будет создан новый альбом.

### **Добавление фото и видео в Избранное**

Откройте фото или видео, затем нажмите на значок .

Объект отобразится в исходном альбоме и в альбоме **Избранное**.

# <span id="page-22-0"></span>**Приложения**

# **Приложения**

# **Приложения**

#### **Удаление приложения с устройства**

Вы можете удалить приложение одним из предложенных способов.

- Нажмите и удерживайте значок приложения, которое хотите удалить, пока ваше устройство не завибрирует, нажмите **Удалить**, а затем следуйте инструкциям на экране, чтобы удалить приложение.
- Перейдите в раздел **Настройки** > **Приложения** > **Приложения**, нажмите на приложение, которое хотите удалить, а затем нажмите **Удалить**.
- Некоторые системные приложения невозможно удалить, поскольку их удаление может вызвать возникновение системных ошибок.

#### **Очистка кэша приложения**

Чтобы освободить место в памяти, удалите ненужные кэшированные файлы.

Перейдите в раздел **Настройки** > **Приложения** > **Приложения**, выберите приложение, кэш которого вы хотите очистить, затем выберите **Память** > **Очистить кэш**.

# **Контакты**

#### **Создание и редактирование контактов**

Вы можете создавать контакты различными способами и управлять списком контактов.

#### **Создание контактов**

**1** Откройте приложение **Телефон**, выберите вкладку **Контакты** в нижней части экрана, затем нажмите на значок .

Если Вы создаете контакт впервые, нажмите **Создать контакт**.

**2** Нажмите на значок камеры, чтобы настроить фото профиля контакта, введите имя,

организацию и номер телефона контакта, затем нажмите на значок .

#### **Импорт контактов**

**1** На экране **Контакты** перейдите в меню > **Настройки** > **Импорт/экспорт**.

**2** Выберите способ импорта **Импорт данных по Bluetooth**, **Импорт данных по Wi-Fi Direct** или **Импорт из накопителя** и импортируйте контакты, следуя инструкциям на экране.

#### **Отправка контактов**

- **1** На экране **Контакты** выберите контакт, который вы хотите отправить, затем перейдите в меню > **Отправить**.
- **2** Выберите способ отправки и, следуя инструкциям на экране, отправьте контакт.

#### **Экспорт контактов**

- **1** На экране **Контакты** перейдите в меню > **Настройки** > **Импорт/экспорт**.
- **2** Нажмите **Экспорт на накопитель** и следуйте инструкциям на экране, чтобы экспортировать контакты.

По умолчанию экспортированный файл **.vcf** сохраняется в корневом каталоге во внутренней памяти устройства. Чтобы посмотреть экспортированный файл, откройте приложение **Файлы**.

#### **Удаление контактов**

Вы можете удалить контакты одним из следующих способов.

- Нажмите и удерживайте контакт, который вы хотите удалить, затем нажмите **Удалить**.
- На экране **Контакты** перейдите в меню > **Настройки** > **Управление контактами** > **Удалить несколько контактов**, выберите контакты, которые вы хотите удалить,

затем нажмите на значок $\left[\prod\right]$ 

Чтобы восстановить удаленные контакты, выберите > **Настройки** > **Управление контактами** > **Недавно удаленное**, нажмите и удерживайте контакт, который хотите

восстановить, затем нажмите .

#### **Объединение повторяющихся контактов**

- **1** Откройте приложение **Телефон**, выберите вкладку **Контакты** в нижней части экрана, затем нажмите > **Настройки** > **Управление контактами** > **Объединить дублирующие контакты**.
- **2** Выберите повторяющиеся контакты, которые вы хотите объединить, и нажмите **Объедин.** для выполнения этой операции.

#### **Управление группами контактов**

Для вашего удобства вы можете создавать группы контактов и отправлять им сообщения и электронные письма. Ваше устройство автоматически группирует контакты по компании, городу и времени последнего взаимодействия, но вы также можете создать группы вручную в зависимости от ваших предпочтений.

#### **Создание группы контактов**

- **1** Откройте приложение **Телефон**, выберите вкладку **Контакты** в нижней части экрана, затем нажмите **Группы**.
- **2** Нажмите на значок  $\top$ , введите имя группы (например, Семья или Друзья) и нажмите **OK**.
- **3** Следуйте инструкциям на экране, чтобы добавить в группу контакты, затем нажмите на значок .

#### **Редактирование группы контактов**

- **1** На экране **Группы** выберите группу, которую вы хотите отредактировать, затем нажмите на значок  $\Box$ , чтобы добавить новый контакт.
- **2** Нажмите на значок , чтобы открыть список опций Удалить участников, **Мелодия группы**, **Удалить группу** или **Переименовать**.

#### **Отправка сообщений и электронных писем группе контактов**

На экране **Группы** откройте группу, затем нажмите на значок  $\mathcal{L}$ , чтобы отправить  $\sim$  сообщение, или на значок  $\sim$ , чтобы отправить электронное письмо.

#### **Удаление группы контактов**

На экране **Группы** нажмите и удерживайте группу, которую хотите удалить, затем нажмите **Удалить**.

### **Настройка личной информации**

Вы можете настроить свою визитную карточку, содержащую ваши сведения, и отправить ее. Вы также можете добавить экстренную информацию, которую можно будет использовать в случае чрезвычайной ситуации

#### **Создание личной визитной карточки**

- **1** Откройте приложение **Телефон**, выберите вкладку **Контакты** в нижней части экрана, затем нажмите **Мой профиль**.
- **2** Настройте фото профиля, введите личные данные: ваше имя, адрес места работы и номер телефона.
- **3** Затем нажмите на значок  $\checkmark$ , чтобы автоматически создать визитную карточку с QR-кодом.

Вы можете отправить свою визитную карточку, используя QR-код.

#### <span id="page-25-0"></span>**Добавление информации, используемой в экстренной ситуации**

- **1** На экране **Контакты** перейдите в меню **Мой профиль** > **Медицинская карта**.
- **2** Нажмите **ДОБАВИТЬ** и задайте личную контактную информацию, данные медицинской карты и экстренные контакты.

После добавления экстренных контактов в чрезвычайной ситуации: когда экран заблокирован, откройте экран ввода пароля, выберите **Экстренный вызов** > **Медицинская карта** > **Экстренные контакты**, затем выберите экстренный контакт, чтобы позвонить ему.

### **Удаление всех упоминаний контакта**

- **1** Откройте приложение **Телефон**, нажмите на вкладку **Контакты** в нижней части экрана, затем выберите контакт, упоминания о котором вы хотите удалить.
- **2** Перейдите в меню  $\cdot$  > **Удалить историю** > **Удалить**, чтобы удалить все записи о вызовах и обмене сообщениями с этим контактом.

# **Телефон**

#### **Выполнение вызова**

#### **Набор номера или выбор контакта для выполнения вызова**

Чтобы позвонить, используйте нижеприведенные способы.

- Чтобы найти контакт, откройте приложение **Телефон**, введите часть номера телефона, первую букву имени или инициалы контакта.
- На экране приложения **Телефон** нажмите на вкладку **Контакты** в нижней части, затем выберите контакт, чтобы позвонить ему.

Нажмите на значок , чтобы завершить вызов.

#### **Настройка быстрого набора**

Теперь вы можете быстро набрать номер контакта с помощью одной кнопки.

Перейдите в раздел **Телефон** > > **Настройки** > **Быстрый набор**, выберите кнопку с цифрой и задайте для нее номер для быстрого набора.

#### **Завершение вызова кнопкой питания**

Во время разговора нажмите на кнопку питания, чтобы завершить вызов.

Перейдите в меню **Телефон** > > **Настройки** > **Еще** и включите функцию **Завершение вызова кнопкой питания**.

#### **Настройка обоев экрана вызова**

Вы можете настроить обои как фон экрана выполнения вызова.

- **1** Перейдите в раздел **Настройки** > **Рабочий экран и обои** > **Обои**.
- **2** Выберите изображение и настройте его как обои.

Вы можете выбрать фото профиля контакта, чтобы оно отображалось на экране вызова.

- **1** На экране приложения **Телефон** нажмите на вкладку **Контакты** в нижней части, затем выберите контакт, для которого вы хотите настроить фото профиля.
- **2** Нажмите на значок  $\mathbb{Z}$ , затем на значок  $\overline{\mathbb{O}}$ , чтобы настроить фото профиля для контакта.

#### **Международные вызовы**

- **1** Обратитесь к вашему оператору, чтобы активировать услуги международной связи или узнать подробную информацию о них.
- **2** Откройте приложение **Телефон**, нажмите на вкладку **Контакты** в нижней части экрана, затем выберите контакт, которому хотите позвонить. Чтобы позвонить по номеру не из списка контактов, откройте приложение **Телефон**, нажмите и удерживайте кнопку 0, чтобы ввести знак «+», затем введите код страны

и номер телефона и нажмите на значок , чтобы выполнить международный вызов.

#### **Управление списком вызовов**

Для вашего удобства вы можете объединять записи списка вызовов для одного контакта или номера, а также удалять записи списка вызовов.

#### **Объединение записей списка вызовов**

- **1** Перейдите в меню **Телефон** > > **Настройки** > **Объединение записей списка вызовов**.
- **2** Выберите **По контактам**, и ваше устройство автоматически объединит записи списка вызовов для одного контакта или номера.

#### **Просмотр пропущенных вызовов**

- **1** Для просмотра пропущенных вызовов откройте приложение **Телефон**, проведите вниз по списку вызовов, затем нажмите на вкладку **Пропущено**. Для вашего удобства на экране **Все** в списке вызовов все пропущенные вызовы отмечены красным цветом.
- **2** Нажмите на значок  $\overline{U}$  напротив номера из списка, чтобы перезвонить или отправить сообщение на этот номер.

#### **Удаление записей списка вызовов**

Вы можете удалить записи списка вызовов одним из следующих способов.

- На экране **Телефон** нажмите и удерживайте запись списка вызовов, затем нажмите **Удалить запись**.
- На экране **Телефон** перейдите в меню > **Удалить записи**, выберите записи

списка вызовов, которые вы хотите удалить, затем нажмите на значок .

• На экране **Телефон** проведите влево по записи списка вызовов, которую вы хотите

удалить, затем нажмите на значок

### **Настройка звукового сигнала для входящего вызова**

Вы можете настроить в качестве звукового сигнала для входящего вызова вашу любимую музыкальную композицию или видео.

Если в вашем устройстве установлено две SIM-карты, настройте сигналы вызова для каждой SIM-карты.

#### **Музыкальный рингтон**

- **1** Перейдите в раздел **Телефон** > > **Настройки** > **Мелодия вызова** или **Настройки** > **Звуки и вибрация** > **Мелодия вызова**.
- **2** Выберите стандартный сигнал или нажмите **Музыка на устройстве**, чтобы выбрать в качестве сигнала вызова локальный аудиофайл.

#### **Настройка сигнала вызова для конкретного контакта**

- **1** Откройте приложение **Телефон**, нажмите на вкладку **Контакты** в нижней части экрана, затем выберите контакт, для которого вы хотите установить индивидуальный сигнал вызова.
- **2** На экране сведений контакта нажмите **Мелодия вызова** и выберите сигнал вызова.

#### **Управление входящими вызовами**

Вы можете включить функцию ожидания вызова, чтобы отвечать на входящие вызовы во время текущего разговора. Если вы не можете отвечать на вызовы, потому что ваше устройство неисправно или сигнал сети слишком слабый, вы можете настроить переадресацию вызовов на другой номер или устройство.

#### **Принятие и отклонение входящего вызова**

Вызов при заблокированном экране:

- $\cdot$  Перетащите значок  $\bigcup$  вправо, чтобы ответить на вызов.
- $\cdot$  Перетащите значок  $\cup$  влево, чтобы отклонить вызов.
- Нажмите на значок  $\mathcal{U}$ , чтобы отклонить вызов и отправить вызывающему абоненту SMS-сообщение.
- Нажмите на значок  $\mathbb{Q}$ , чтобы настроить напоминание о необходимости перезвонить.

Вызов при разблокированном экране:

- $\cdot$  Нажмите на значок , чтобы ответить на вызов.
- $\cdot$  Нажмите на значок  $\bullet$ , чтобы отклонить вызов.
- $\cdot$  Нажмите на значок  $\mathcal{L}$ , чтобы отклонить вызов и отправить вызывающему абоненту SMS-сообщение.
- Нажмите на значок  $\mathbb Q$ , чтобы настроить напоминание о необходимости перезвонить.

#### **Ответ на новый входящий вызов во время разговора**

**1** Когда во время текущего разговора вам поступает еще один входящий вызов,

нажмите на значок , чтобы ответить на него.

**2** Нажмите на значок **—** или нажмите на находящийся на удержании вызов из списка, чтобы переключаться между двумя вызовами.

#### **Включение переадресации вызовов**

При включении функции переадресации вызовов ваше устройство будет автоматически перенаправлять вызовы, отвечающие заданным условиям, на указанный номер телефона.

- Эта функция должна поддерживаться вашим мобильным оператором. Более подробную информацию вы можете узнать у вашего оператора.
- **1** На экране приложения **Телефон** перейдите в раздел > **Настройки** и нажмите **Переадресация вызовов** под SIM-картой, для которой вы хотите выключить функцию переадресации вызовов.
- **2** Выберите способ переадресации, затем введите и подтвердите номер телефона для переадресации.

Доступность этой функции зависит от оператора связи.

#### **Выключение переадресации вызовов**

- **1** На экране приложения **Телефон** перейдите в раздел > **Настройки** и нажмите **Переадресация вызовов** под SIM-картой, для которой вы хотите выключить функцию переадресации вызовов.
- **2** Выберите и выключите режим переадресации.

Доступность этой функции зависит от оператора связи.

#### **Фильтрация и блокировка спам-вызовов**

Вы можете настроить правила блокировки спам-вызовов, например рекламных звонков, звонков от мошенников и прочего.

#### **Фильтрация нежелательных вызовов**

**1** Перейдите в раздел **Хателефон** >  $\cdot$  > Заблокировано >  $\{\circ\}$  и настройте параметры блокировки.

Вы также можете перейти в раздел **Диспетчер** > **Заблокировано** > и настроить параметры блокировки.

**2** Нажмите **Правила блокировки вызовов** и переместите переключатели напротив требуемых параметров блокировки.

#### **Блокировка входящих вызовов от конкретных абонентов**

Чтобы заблокировать входящие вызовы от конкретных абонентов, используйте нижеприведенные способы.

• Перейдите в раздел **Телефон** > > **Заблокировано** > > **Черный список**,

нажмите  $\Box$  и добавьте номера, которые вы хотите заблокировать.

• На экране приложения **Телефон** нажмите на вкладку **Контакты** в нижней части

экрана, затем нажмите на контакт, который хотите заблокировать, и выберите  $\cdot$  > **B черный список**.

#### **Настройка уведомлений о заблокированных вызовах**

Перейдите в меню **Телефон** > > **Заблокировано** > > **Получение уведомлений** и включите или выключите функцию отправки уведомлений о заблокированных вызовах.

#### **Экстренные вызовы и функция SOS**

#### **Сообщения SOS**

В случае чрезвычайной ситуации вы можете использовать функцию SOS, чтобы отправить сообщение экстренным контактам.

- **1** Включите службу GPS и предоставьте функции SOS право доступа к геоданным.
- **2** Перейдите в раздел **Настройки** > **Безопасность** > **SOS**, включите функцию **Отправка сообщения SOS** и настройте контакты на случай экстренной ситуации.

Когда включена функция SOS, при возникновении экстренной ситуации вы можете нажать на кнопку питания 5 раз подряд, и ваше устройство отправит сообщение с

<span id="page-30-0"></span>вашим текущим местоположением вашим контактам, выбранным на случай экстренной ситуации.

После отправки сообщения устройство отобразит экран экстренных вызовов, чтобы вы могли совершить экстренный вызов в службу спасения или одному из ваших контактов, выбранных на случай экстренной ситуации.

#### **Экстренные вызовы**

В случае чрезвычайной ситуации вы можете позвонить с вашего устройства по номеру экстренной службы с экрана блокировки, даже если отсутствует сигнал сети.

- Функция экстренных вызовов регулируется местными законами и предоставляется вашим оператором сети. Сбои в работе сети или другие неполадки могут привести к невозможности выполнения экстренных вызовов.
- **1** Когда экран заблокирован, перейдите к экрану ввода пароля и нажмите **Экстренный вызов**. Если сигнал сети сильный и у устройства есть доступ в Интернет, оно автоматически определит ваше местоположение и отобразит его на экране.
- **2** Введите местный номер экстренной службы и нажмите на значок **для вызова**. Вы также можете нажать **Медицинская карта** и выбрать для вызова контакт для экстренной ситуации.

#### **Действия во время вызова**

Во время разговора на экране отображается специальное меню.

- Нажмите на значок  $\left(\left(\sqrt{u}\right)\right)$ , чтобы включить режим громкой связи.
- $\cdot$  Нажмите на значок  $\pm$ , чтобы выполнить еще один вызов (доступно только при подключении услуги конференц-связи). Эта функция должна поддерживаться вашим мобильным оператором. Более подробную информацию вы можете узнать у вашего оператора.
- Нажмите на значок •••• , чтобы открыть экран набора номера.
- Во время разговора вы можете скрыть экран вызова для доступа к другим приложениям. Для этого вернитесь на предыдущий экран или перейдите на рабочий экран.

Чтобы вернуться к экрану вызова, нажмите на зеленую строку в строке состояния.

 $\cdot$  Нажмите на значок  $\bullet$ , чтобы завершить вызов.

# **Сообщения**

### **Отправка сообщений и управление ими**

Вы можете отправлять и получать сообщения, содержащие текст, смайлики, картинки, аудиофайлы и др. Вы можете управлять сообщениями в списке сообщений.

#### **Отправка сообщений**

- **1** Откройте приложение **Сообщения** и нажмите на значок .
- **2** На экране **Новое сообщение** введите ваше сообщение. Нажмите на значок , чтобы добавить мультимедийный контент, например, картинки или аудиофайлы.
- **3** В поле получателя нажмите на значок  $\top$ , выберите контакты или группы

контактов, затем нажмите на значок . Чтобы отправить групповое сообщение по номеру, которого нет в вашем списке контактов, нажмите на пустую область поля получателя и введите его номер телефона. После ввода каждого номера телефона нажимайте на кнопку возврата на клавиатуре.

**4** По завершении редактирования нажмите на значок  $\triangleright$ , чтобы отправить сообщение.

#### **Сохранение сообщения в черновики**

На экране **Новое сообщение** нажмите на значок  $\leftarrow$ , чтобы сохранить черновик сообщения.

#### **Отмена отправки сообщения**

На экране **Сообщения** перейдите в меню > **Настройки** > **Дополнительно** и включите функцию **Отмена отправки сообщений**.

В течение 6 секунд с момента отправки сообщения вы можете дважды нажать на сообщение, чтобы отменить его отправку.

#### **Просмотр сообщения и отправка ответа**

- **1** На экране **Сообщения** выберите контакт и откройте чат с ним.
- **2** Чтобы ответить на сообщение, введите ваше сообщение в текстовом поле, затем нажмите на значок  $\triangleright$

Новые сообщения будут отображаться на панели уведомлений в формате баннеров. Вы можете нажать на них, чтобы написать мгновенный ответ.

#### **Отметка сообщения как прочитанного**

Вы можете отметить сообщение как прочитанное одним из предложенных способов.

- Новые сообщения будут отображаться на панели уведомлений в формате баннеров. Вы можете нажать на них, чтобы написать мгновенный ответ.
- На экране **Сообщения** проведите влево по сообщению, чтобы отметить его как

прочитанное, затем нажмите .

• На экране Сообщения перейдите в меню  $\cdot$  > Отметить все как прочитанные.

### <span id="page-32-0"></span>**Удаление сообщения**

Вы можете удалить сообщение одним из предложенных способов.

• На экране **Сообщения** проведите влево по сообщению, которое вы хотите удалить,

затем нажмите на значок

• Нажмите и удерживайте сообщение, выберите сообщения, которые вы хотите

удалить, затем нажмите на значок  $\overline{\mathsf{III}}$ . Удаленные сообщения невозможно восстановить.

### **Фильтрация и блокировка спам-сообщений**

Вы можете настроить правила блокировки спам-сообщений, например рекламных рассылок, сообщений от мошенников и прочего.

#### **Блокировка спам-сообщений**

Перейдите в меню **Сообщения** > > **Заблокировано** > и настройте параметры. Вы также можете задать параметры в меню **Диспетчер** > **Заблокировано** > . **Блокировка сообщений от конкретных отправителей 1** Перейдите в меню **Сообщения** > > **Заблокировано** > > **Черный список**. **2** Нажмите на значок  $\overline{\mathbf{T}}$  и добавьте номера, которые вы хотите заблокировать. SMSи MMS-сообщения от этих отправителей будут заблокированы. **Блокировка сообщений, содержащих заданные ключевые слова 1** Перейдите в меню **Сообщения** > > **Заблокировано** > > **Черный список ключевых слов**. **2** Нажмите на значок  $\overline{\mathcal{A}}$  и добавьте ключевые слова, по которым будет выполняться фильтрация. Сообщения, содержащие эти ключевые слова, будут заблокированы. **Настройка уведомлений о заблокированных сообщениях**

Перейдите в меню **Сообщения** > > **Заблокировано** > > **Получение уведомлений** и включите или выключите функцию отправки уведомлений о заблокированных сообщениях.

# **Календарь**

### **Создание событий календаря и управление ими**

События помогают вам вести ваше ежедневное и рабочее расписание, планировать деловые и неформальные встречи, а также выплаты по кредиту. Чтобы подготовиться к мероприятиям заранее, вы можете добавлять события и настраивать напоминания.

#### **Создание события**

- **1** Откройте приложение <sup>31</sup> Календарь и нажмите на значок
- **2** Введите сведения о событии: название, место, время начала и время окончания.
- **3** Нажмите **Добавить напоминание**, чтобы настроить напоминание о событии.
- **4** Нажмите на значок  $\checkmark$ , чтобы сохранить событие.

#### **Импорт напоминаний о встречах**

- **1** Перейдите в меню **Календарь** > > **Управление аккаунтами**.
- **2** Нажмите **Добавить аккаунт** и следуйте инструкциям на экране, чтобы добавить ваши рабочие электронные письма (из вашего аккаунта Exchange) в календарь, чтобы увидеть напоминания о встречах.

#### **Поиск событий**

- **1** На экране **Календарь** нажмите на значок .
- **2** Введите в строке поиска ключевые слова, например название и место события.

#### **Отправка события**

- **1** На экране **Календарь** нажмите на событие в календаре или на область под расписанием.
- **2** Нажмите на значок  $\leq 0$  и следуйте инструкциям на экране, чтобы отправить событие одним из доступных способов.

### **Настройка уведомлений календаря**

Вы можете настроить тип уведомления в календаре согласно вашим предпочтениям.

Доступны уведомления в строке состояния, в формате баннеров, звуковые сигналы и прочее.

Вы можете изменить время отправки уведомлений по умолчанию, чтобы получать их своевременно.

- **1** Перейдите в меню **Календарь** > > **Настройки**.
- **2** В настройках уведомлений задайте параметры **Время напоминания** и **Время напоминания для событий, длящихся весь день**.
- **3** Нажмите **Уведомления** и включите функцию **Разрешить уведомления**. Затем следуйте инструкциям на экране, чтобы настроить тип уведомлений.

### <span id="page-34-0"></span>**Настройка вида календаря**

Вы можете выбрать первый день недели, настроить отображение номеров недели и задать прочие параметры календаря.

- **1** Перейдите в меню **Календарь** > > **Настройки**.
- **2** Выберите первый день недели, настройте отображение номеров недели и задайте другие настройки.

### **Настройка дополнительных календарей**

Вы можете настроить отображение дополнительных календарей, например китайского лунного календаря или исламского календаря.

Перейдите в раздел **Календарь** > > **Настройки** > **Другие календари** и выберите нужный календарь.

### **Национальные и региональные праздники**

Вы можете просматривать сведения национальных и региональных праздников в Календаре, планируя поездки.

- **1** Перейдите в меню **Календарь** > > **Настройки** > **Национальные и региональные праздники**.
- **2** Включите переключатель страны или региона, и ваше устройство автоматически загрузит информацию о праздниках в соответствующей стране или регионе и отобразит ее в Календаре.

# **Часы**

# **Будильник**

Вы можете настроить звуковой сигнал или вибрацию в заданное время.

#### **Настройка будильника**

**1** Перейдите в меню **Часы** > **Будильник**, нажмите на значок **+** и задайте время.

- 
- **2** Настройте мелодию сигнала будильника. Мелодия воспроизводится при выборе. Нажмите на кнопки регулировки громкости, чтобы задать уровень громкости.
- **3** Выберите требуемые опции:
	- Повтор
	- Вибрация
	- Длительность звонка будильника
	- Длительность паузы
	- Описание

<span id="page-35-0"></span>**4** После выполнения настройки нажмите на значок .

#### **Изменение и удаление будильника**

Нажмите на будильник, чтобы изменить его настройки или удалить его.

#### **Пауза сигнала будильника**

Если вы не хотите вставать, когда прозвучал сигнал будильника, нажмите на кнопку паузы или на кнопку питания.

Длительность паузы можно задать в настройках при создании будильника.

#### **Выключение будильника**

Чтобы выключить будильник, проведите вправо или влево по кнопке, которая появляется в нижней части экрана во время сигнала.

#### **Таймер и секундомер**

Вы можете задать обратный отсчет определенного времени с помощью функции таймера. Вы можете засечь продолжительность определенного временного отрезка с помощью функции секундомера.

#### **Таймер**

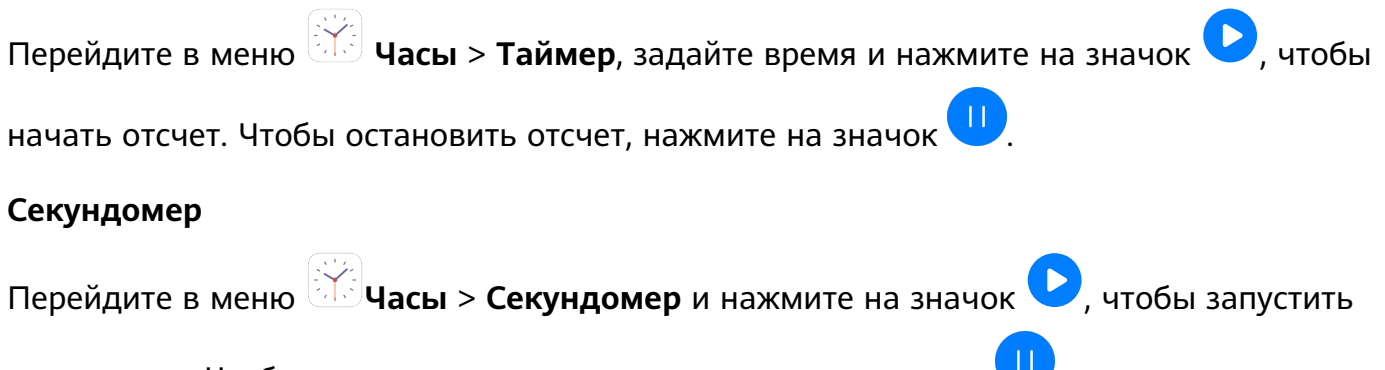

секундомер. Чтобы остановить секундомер, нажмите на значок ...

#### **Время в разных городах мира**

Для просмотра времени в разных часовых поясах по всему миру воспользуйтесь приложением **Часы**.

Перейдите в меню **Часы > Мир. время**, нажмите на значок **Нид.** а затем введите название города или выберите город из списка.

# **Заметки**

#### **Управление заметками**

Вы можете сортировать заметки по категориям и размещать их по папкам, удалять ненужные элементы и отправлять заметки.

<span id="page-36-0"></span>При просмотре списка элементов или конкретного элемента в приложении Заметки нажмите на строку состояния в верхней части экрана, чтобы быстро вернуться к первому элементу списка или к началу просматриваемой заметки.

#### **Сортировка заметок по категориям**

Для удобства поиска заметок Вы можете распределять их по категориям. Заметки разных категорий отображаются в различных цветах.

Вы можете выполнить сортировку заметок одним из предложенных способов.

• На экране раздела **Все заметки** или **Все задачи** проведите влево по заметке или

задаче, нажмите на значок и выберите категорию.

• Нажмите и удерживайте заметку или задачу, отметьте галочками заметки и задачи, которые хотите переместить в определенную категорию, затем нажмите на значок

**(3)**, чтобы выбрать категорию.

#### **Отправка заметок и задач**

Вы можете отправлять заметки и задачи как текст или как изображения.

На экране раздела **Все заметки** или **Все задачи** нажмите на элемент, который хотите

отправить, нажмите на значок  $\sim$ о, а затем следуйте инструкциям на экране, чтобы завершить отправку.

#### **Удаление заметок и задач**

Вы можете удалить заметки или задачи одним из предложенных способов.

• На экране раздела **Все заметки** или **Все задачи** проведите влево по заметке или

задаче, затем нажмите на значок **для удаления**.

• Нажмите и удерживайте заметку или задачу, отметьте галочками заметки и задачи,

которые хотите удалить, затем нажмите на значок  $\overline{[\prod]}$ 

Чтобы восстановить удаленную заметку или задачу, нажмите **Все заметки** или **Все задачи**, в разделе **Недавно удаленное** выберите элемент, который вы хотите

восстановить, и нажмите на значок .

# **Диктофон**

# **Диктофон**

**1** В папке **Инструменты** откройте приложение **Диктофон**, затем нажмите на

значок , чтобы начать запись.

- <span id="page-37-0"></span>**2** Во время записи вы можете нажать на значок  $\Box$ , чтобы добавить тег.
- **3** По завершении нажмите на значок  $\Box$ , чтобы завершить запись.
- **4** Нажмите и удерживайте запись, которую хотите отправить, переименовать или удалить.

Записи сохраняются в разделе **Файлы** > **Категории** > **Внутренняя память** > **Sounds**.

#### **Воспроизведение записи**

Список записей находится на главном экране приложения **Диктофон**. Нажмите на запись, чтобы воспроизвести ее.

На экране воспроизведения вы можете выполнить следующие действия.

- Нажать на значок  $\overleftrightarrow{\Delta}^{\mathsf{x}}$ , чтобы пропустить отрывки записи без звука.
- Нажать на значок  $\left(\begin{matrix} 1.0\\ . \end{matrix}\right)$ , чтобы настроить скорость воспроизведения.
- Нажать на значок  $\vert \hspace{-.05in} \cup \hspace{-.08in} \cdot \hspace{-.08in} \cdot$  чтобы добавить тег.
- Нажать на тег, чтобы переименовать его.

#### **Изменение записи**

- **1** На главном экране приложения **Диктофон** нажмите на запись.
- **2** Нажмите на значок  $\infty$ , чтобы отобразить запись в форме волнообразного графика.
- **3** Переместите начальные и конечные отметки, чтобы изменить длительность записи. Сведите или разведите пальцы на волнообразном графике записи, чтобы отрегулировать длительность записи более точно.
	-
- **4** Нажмите на значок **ого и выберите Сохранить выбранную часть** или Удалить **выбранную часть**.

# **Электронная почта**

#### **Добавление аккаунтов электронной почты**

Для быстрого доступа к электронной почте настройте аккаунт электронной почты на устройстве в приложении **Эл. почта**.

#### **Добавление личного аккаунта электронной почты**

**1** На вашем устройстве откройте приложение **Эл. почта**, затем выберите провайдера сервиса электронной почты из списка или нажмите **Другое**.

**2** Введите ваш адрес электронной почты и пароль, нажмите **Вход** и задайте параметры сервера, следуя инструкциям на экране. Система автоматически подключится к серверу и проверит настройки сервера.

#### **Отправка электронных писем**

Выберите аккаунт электронной почты, напишите электронное письмо и отправьте его получателям.

#### **Отправка электронного письма**

- **1** Откройте приложение **Эл. почта**, затем нажмите на значок
- **2** Введите адрес получателя или нажмите на значок  $\overline{+}$ , чтобы выбрать отдельный

контакт или группу контактов, затем нажмите на значок  $\backslash$ 

- **3** При необходимости добавьте получателей в поля копии и скрытой копии. Если у вас несколько аккаунтов электронной почты, необходимо указать адрес, с которого будет отправлено письмо.
- **4** Введите текст письма, укажите тему, затем нажмите на значок  $\triangleright$ .

#### **Сохранение черновика электронного письма**

На экране **Написать** введите адрес электронной почты получателя, тему и содержание

электронного письма, затем нажмите , чтобы сохранить письмо как черновик.

Перейдите в раздел **Входящие** > **Показать все папки** > **Черновики**, чтобы посмотреть черновики.

#### **Ответ на электронное письмо**

- **1** На экране **Входящие** откройте электронное письмо, на которое вы хотите ответить.
- **2** Нажмите на значок  $\mathbb{R}^2$ , чтобы ответить только отправителю, или нажмите на значок  $\mathbb{R}^{\mathsf{I}}$ , чтобы ответить всем участникам цепочки писем.
- **3** Напишите ответ и нажмите на значок  $\triangleright$

### **Настройка уведомлений электронной почты**

Вы можете настроить формат уведомлений согласно вашим предпочтениям.

- **1** Перейдите в меню **Эл. почта** > > **Настройки** > **Общие** > **Уведомления** и включите функцию **Разрешить уведомления**.
- **2** Выберите аккаунт электронной почты, для которого вы хотите настроить уведомления, включите переключатель **Разрешить уведомления** и выберите тип уведомлений.

#### **Просмотр электронных писем и управление ими**

В папке Входящие можно посмотреть полученные электронные письма и управлять ими.

#### **Просмотр электронных писем**

- **1** Откройте приложение **Эл. почта**, проведите вниз на экране **Входящие**, чтобы обновить список писем. Если у вас несколько аккаунтов электронной почты, нажмите **Входящие** и выберите аккаунт, письма которого хотите просмотреть.
- **2** Откройте электронное письмо, чтобы прочитать, переадресовать, удалить его или ответить на него.

Если в электронном письме сообщается о важном событии, нажмите **Добавить в календарь**, чтобы добавить это событие в календарь.

**3** Проведите влево или вправо, чтобы перейти к предыдущему или следующему электронному письму.

#### **Сортировка электронных писем по теме**

На экране **Входящие** перейдите в меню > **Настройки** > **Общие** и включите функцию **Объединить по темам**.

#### **Синхронизация электронных писем**

При включении функции автоматической синхронизации электронные письма на вашем устройстве будут автоматически синхронизироваться с письмами на сервере электронной почты.

- **1** На экране **Входящие** перейдите в раздел > **Настройки**.
- **2** Нажмите на аккаунт, для которого вы хотите выполнить синхронизацию, затем переместите переключатель напротив функции **Синхронизация почты**.
- **3** Нажмите **График синхронизации**, чтобы задать период автоматической синхронизации.

#### **Поиск электронных писем**

На экране **Входящие** нажмите на строку поиска, введите в ней ключевые слова, например тему или содержимое электронного письма.

#### **Удаление электронных писем**

На экране **Входящие** нажмите и удерживайте электронное письмо, которое хотите удалить, отметьте галочками другие письма, если хотите удалить сразу несколько

писем, затем нажмите на значок  $\left[\begin{matrix} 1 \end{matrix}\right]$ 

### **Управление аккаунтами электронной почты**

Вы можете добавить несколько аккаунтов электронной почты и управлять ими.

#### **Добавление аккаунтов электронной почты**

- **1** Перейдите в меню **Эл. почта** > > **Настройки** > **Добавить аккаунт**.
- **2** Выберите из списка поставщиков услуг электронной почты или нажмите **Другое** и следуйте инструкциям на экране, чтобы добавить аккаунт электронной почты. Повторите действия, чтобы добавить другие аккаунты.

#### **Переключение между аккаунтами электронной почты**

На экране **Входящие** нажмите **Входящие** и выберите аккаунт электронной почты, который вы хотите использовать.

#### **Изменение имени аккаунта и подписи**

На экране **Входящие** перейдите в меню > **Настройки** и выберите аккаунт. Вы можете задать и редактировать параметры **Имя аккаунта**, **Подпись** и **Аккаунт по умолчанию**.

#### **Выход из аккаунта электронной почты**

На экране **Входящие** перейдите в меню > **Настройки**, выберите аккаунт и нажмите **Удалить аккаунт**.

#### **Управление VIP-контактами**

Важные контакты электронной почты можно добавить в список VIP-контактов. Электронные письма от VIP-контактов будут автоматически сохраняться в папке Входящие VIP.

#### **Добавление VIP-контакта**

Вы можете добавить VIP-контакты одним из предложенных способов.

- Перейдите в раздел **Эл. почта** > > **Настройки** > **VIP-контакты**. В разделе **Список VIP** перейдите в меню **Добавить** > **Создать** или нажмите **Добавить из списка контактов** и следуйте инструкциям на экране, чтобы добавить VIP-контакт.
- Откройте электронную почту, нажмите на имя аккаунта отправителя или получателя, затем нажмите **Добавить в VIP-контакты**.

#### **Удаление VIP-контакта**

- **1** Перейдите в меню **Эл. почта** > > **Настройки** > **VIP-контакты**.
- **2** На экране **Список VIP** нажмите на значок  $\boxed{11}$ .

<span id="page-41-0"></span>**3** Выберите VIP-контакт, который хотите удалить, и нажмите на значок  $\overline{\mathsf{U}}$ .

# **Калькулятор**

### **Калькулятор**

Калькулятор на вашем устройстве предназначен для выполнения базовых арифметических, а также для экспоненциальных, логарифмических и тригонометрических вычислений.

#### **Использование базового набора вычислений**

Вы можете открыть калькулятор одним из следующих способов.

- Проведите вниз в центре рабочего экрана, чтобы отобразить поисковую строку. Выполните поиск приложения **Калькулятор**, первым в списке результатов поиска будет предустановленное приложение **Калькулятор**.
- Найдите приложение **Калькулятор** в папке **Инструменты**.
- Проведите вверх в нижней части экрана блокировки, чтобы открыть функции и

инструменты, затем нажмите на значок  $\left(\begin{smallmatrix} + & & - \ + \end{smallmatrix}\right)$ , чтобы открыть калькулятор.

#### **Копирование, удаление отдельных цифр и цепочки вычислений**

- Копирование результата вычислений. Нажмите и удерживайте результат вычислений, нажмите **Копировать**, затем вставьте скопированный результат в заметку или в сообщение.
- Удаление последней цифры. Нажмите
- Удаление всей цепочки вычислений. Нажмите  $\mathbb C$  . После нажатия  $\equiv$  и завершения вычислений вы можете нажать  $\overline{\mathbf{x}}$ , чтобы очистить экран.

# **Быстрый доступ к часто используемым функциям в приложениях**

#### **Быстрый доступ к часто используемым функциям в приложениях**

Вы можете настроить быстрый доступ к часто используемым функциям в некоторых приложениях с помощью значков этих приложений на рабочем экране. Вы также можете добавить отдельные значки для этих функций на рабочий экран.

#### **Быстрый доступ к часто используемым функциям в приложениях**

Нажмите и удерживайте значок приложения, пока не появится всплывающее меню. Нажмите на часто используемую функцию, чтобы перейти к ней.

Приложения

<span id="page-42-0"></span>Например, нажмите и удерживайте значок  $\Box$ , затем выберите из всплывающего меню режим съемки и нажмите на него.

Если после нажатия и удерживания значка приложения не появляется всплывающее меню, это значит, что приложение не поддерживает быстрый доступ к часто используемым функциям.

#### **Создание значка часто используемой функции приложения на рабочем экране**

Нажмите и удерживайте значок приложения на рабочем экране, чтобы открыть всплывающее меню. Нажмите и удерживайте функцию, затем перетащите ее на рабочий экран, чтобы создать ее значок.

# **Диспетчер**

### **Очистка памяти**

Используйте функцию **Очистка памяти** в приложении **Диспетчер**, чтобы выполнить поиск неиспользуемых или слишком больших файлов, например остаточных файлов приложений, ненужных установочных файлов, данных WeChat и др. По результатам поиска вы можете принять решение об удалении этих файлов.

- **1** Откройте приложение **Диспетчер**, затем нажмите на значок **Очистка памяти**.
- **2** Когда сканирование будет завершено, нажмите **Очистка** рядом с каждым элементом, чтобы удалить ненужные файлы.

#### **Удаление повторяющихся файлов**

Приложение **Диспетчер** может определять повторяющиеся файлы на вашем устройстве.

На экране **Очистка памяти** нажмите **Повторяющиеся файлы** , затем выберите ненужные файлы для удаления.

### **Фильтрация и блокировка спам-вызовов**

Вы можете настроить правила блокировки спам-вызовов, например рекламных звонков, звонков от мошенников и прочего.

#### **Фильтрация нежелательных вызовов**

**1** Перейдите в раздел **Ителефон** >  $\cdot$  > Заблокировано >  $\cdot$  и настройте параметры блокировки.

Вы также можете перейти в раздел **Диспетчер** > **Заблокировано** > и настроить параметры блокировки.

**2** Нажмите **Правила блокировки вызовов** и переместите переключатели напротив требуемых параметров блокировки.

#### **Блокировка входящих вызовов от конкретных абонентов**

Чтобы заблокировать входящие вызовы от конкретных абонентов, используйте нижеприведенные способы.

• Перейдите в раздел **Телефон** > > **Заблокировано** > > **Черный список**,

нажмите и добавьте номера, которые вы хотите заблокировать.

• На экране приложения **Телефон** нажмите на вкладку **Контакты** в нижней части

экрана, затем нажмите на контакт, который хотите заблокировать, и выберите  $\cdot$  > **B черный список**.

#### **Настройка уведомлений о заблокированных вызовах**

Перейдите в меню **Телефон** > > **Заблокировано** > > **Получение уведомлений** и включите или выключите функцию отправки уведомлений о заблокированных вызовах.

#### **Фильтрация и блокировка спам-сообщений**

Вы можете настроить правила блокировки спам-сообщений, например рекламных рассылок, сообщений от мошенников и прочего.

#### **Блокировка спам-сообщений**

Перейдите в меню **Сообщения** > **3аблокировано** >  $\{0\}$  и настройте параметры.

Вы также можете задать параметры в меню **Диспетчер** > **Заблокировано** > .

#### **Блокировка сообщений от конкретных отправителей**

- **1** Перейдите в меню **Сообщения** > > **Заблокировано** > > **Черный список**.
- **2** Нажмите на значок  $\overline{\mathcal{I}}$  и добавьте номера, которые вы хотите заблокировать. SMSи MMS-сообщения от этих отправителей будут заблокированы.

#### **Блокировка сообщений, содержащих заданные ключевые слова**

- **1** Перейдите в меню **Сообщения** > > **Заблокировано** > > **Черный список ключевых слов**.
- **2** Нажмите на значок  $\top$  и добавьте ключевые слова, по которым будет выполняться фильтрация. Сообщения, содержащие эти ключевые слова, будут заблокированы.

#### <span id="page-44-0"></span>**Настройка уведомлений о заблокированных сообщениях**

Перейдите в меню **Сообщения** > > **Заблокировано** > > **Получение**

**уведомлений** и включите или выключите функцию отправки уведомлений о заблокированных сообщениях.

#### **Быстрая оптимизация**

Используйте функцию **ОПТИМИЗАЦИЯ** приложения **Диспетчер**, чтобы поддерживать ваше устройство в оптимальном состоянии.

- **1** Откройте приложение **Диспетчер** и нажмите **ОПТИМИЗАЦИЯ**.
- **2** После выполнения оптимизации на экране будут отображены результаты и рекомендации.

# **Phone Clone**

### **Phone Clone**

Приложение **Phone Clone** позволяет быстро и удобно перенести основные данные (в том числе контакты, записи календаря, изображения и видео) со старого устройства на новое.

#### **Перенос данных с устройств Android**

- **1** На вашем новом устройстве откройте приложение **Phone Clone**. Вы также можете перейти в раздел **Настройки** > **Система и обновления** > **Phone Clone**, нажать **Это новый телефон**, затем нажать **Huawei** или **Другое устройство Android**.
- **2** Следуйте инструкциям на экране, чтобы загрузить и установить **Phone Clone** на вашем старом устройстве.
- **3** На старом устройстве откройте приложение **Phone Clone** и нажмите **Это старый телефон**. Следуйте инструкциям на экране, чтобы установить соединение между старым и новым устройством с помощью сканирования кода или вручную.
- **4** На старом устройстве выберите данные, которые хотите перенести, затем нажмите **Перенос**, чтобы начать процесс клонирования.
- **Приложение Phone Clone доступно только для устройств с ОС Android 4.4 и выше.**

#### **Перенос данных с устройств iPhone или iPad**

**1** На вашем новом устройстве откройте приложение **Phone Clone**. Вы также

можете перейти в раздел **Настройки** > **Система и обновления** > **Phone Clone**, нажать **Это новый телефон**, затем нажать **iPhone или iPad**.

- **2** Следуйте инструкциям на экране, чтобы загрузить и установить **Phone Clone** на вашем старом устройстве.
- **3** На старом устройстве откройте приложение **Phone Clone** и нажмите **Это старый телефон**. Следуйте инструкциям на экране, чтобы установить соединение между старым и новым устройством с помощью сканирования кода или вручную.
- **4** На старом устройстве выберите данные, которые хотите перенести, и следуйте инструкциям на экране, чтобы начать процесс клонирования.
- **Приложение Phone Clone доступно только для устройств с iOS 8.0 и выше.**

# <span id="page-46-0"></span>**Настройки**

# **Wi-Fi**

# **Подключение к сети Wi-Fi**

Подключение к сети Wi-Fi позволяет экономить мобильный трафик. Вы можете включить функцию мониторинга безопасности Wi-Fi, чтобы обеспечить безопасный доступ в Интернет и блокировать подключение к ненадежным сетям Wi-Fi.

### **Подключение к сети Wi-Fi**

Будьте осторожны, подключаясь к открытым общественным сетям Wi-Fi: утечка персональных данных может поставить под угрозу безопасность устройства и привести к краже денежных средств.

**1** Перейдите в меню **Настройки** > **Wi-Fi** и включите функцию **Wi-Fi**.

- **2** Подключитесь к сети Wi-Fi на экране **Wi-Fi** с помощью одного из доступных способов.
	- В разделе **Доступные сети** выберите сеть Wi-Fi, к которой хотите подключиться. Для подключения к закрытым сетям потребуется ввести пароль.
	- Чтобы добавить сеть Wi-Fi вручную, пролистайте контент до конца, нажмите **Добавить сеть** и введите имя (SSID) и пароль сети, чтобы выполнить подключение.

При подключении к сети Wi-Fi в строке состояния отобразится значок  $\widehat{\,\,\mathbb{G}}^{\mathbb{L}}$ .

# **Bluetooth**

### **Основные сведения функции Bluetooth**

Вы можете подключить устройство к Bluetooth-наушникам, Bluetooth-динамику или мультимедийной Bluetooth-системе автомобиля. Вы также можете использовать Bluetooth для передачи данных между устройствами.

Убедитесь, что Ваше устройство и другое устройство находятся в зоне действия Bluetooth (10 м).

### **Включение и выключение функции Bluetooth**

Вы можете включить или выключить функцию Bluetooth одним из предложенных способов.

• Проведите вниз по строке состояния, чтобы открыть панель уведомлений, и нажмите

на значок , чтобы включить или выключить функцию **Bluetooth**. Нажмите и удерживайте значок, чтобы перейти к экрану настроек **Bluetooth**.

• Перейдите в раздел **Настройки** > **Bluetooth** и включите или выключите функцию **Bluetooth**.

#### **Настройка имени Bluetooth**

Настройте для вашего устройства имя Bluetooth, чтобы быстро находить его в списке устройств, доступных для подключения.

- **1** На экране настроек функции **Bluetooth** переместите переключатель **Bluetooth** в положение «включено».
- **2** Нажмите **Имя устройства**, введите имя, затем нажмите **OK**.

#### **Сопряжение с Bluetooth-устройством**

- **1** Включите Bluetooth на втором устройстве и сделайте его видимым. При необходимости обратитесь к руководству пользователя устройства.
- **2** На вашем устройстве перейдите на экран настроек **Bluetooth** и включите **Bluetooth**. Ваше устройство автоматически выполнит поиск Bluetooth-устройств в зоне действия.
- **3** Из списка **Доступные устройства** выберите устройство, с которым вы хотите установить сопряжение, и следуйте инструкциям на экране.

На экране настроек **Bluetooth** нажмите на значок  $(?)$ , чтобы посмотреть

рекомендации по подключению различных устройств.

#### **Передача файлов по Bluetooth**

В зоне действия Bluetooth вы можете использовать Bluetooth-соединение для передачи видео, изображений, контактов, и др. с одного устройства на другое.

- **1** Установите сопряжение по Bluetooth между передающим и принимающим устройством.
- **2** На передающем устройстве нажмите и удерживайте файл, затем выберите файлы,

которые хотите отправить, нажмите на значок **6 и выберите Bluetooth**.

Если вы отправляете файлы напрямую из приложения, алгоритм действий может отличаться.

- **3** Нажмите на имя Bluetooth принимающего устройства, чтобы начать передачу.
- **4** На принимающем устройстве подтвердите запрос на загрузку файлов, передаваемых по Bluetooth.

### **Отмена сопряжения по Bluetooth**

**1** На экране настроек функции **Bluetooth** переместите переключатель **Bluetooth** в положение «включено».

<span id="page-48-0"></span>**2** В списке **Сопряженные устройства** нажмите на значок  $\leftrightarrow$  напротив имени устройства, сопряжение с которым вы хотите отменить, затем нажмите **Отменить сопряжение**.

# **Мобильная передача данных**

### **Подключение к мобильной сети передачи данных**

- **1** Перед подключением к мобильной сети убедитесь, что для вашей SIM-карты включены услуги мобильной передачи данных.
- **2** Подключитесь к мобильной сети передачи данных с помощью одного из предложенных способов.
	- Проведите вниз по строке состояния, чтобы открыть панель уведомлений, затем проведите вниз по панели уведомлений, чтобы открыть все значки. Нажмите на значок 11, чтобы включить функцию **Передача данных**.
	- Перейдите в раздел **Настройки** > **Мобильная сеть** > **Мобильная передача данных** и включите функцию **Моб. передача данных**.

Для снижения энергопотребления и экономии трафика выключайте мобильную передачу данных, когда не используете ее.

# **Другие возможности связи**

### **Подключение к сети VPN**

VPN – это виртуальная частная сеть, установленная поверх публичной сети.

Если вы работаете удаленно или находитесь в командировке, используйте сеть VPN для безопасного доступа к корпоративной сети.

Сеть VPN поддерживает следующие виды серверов.

• PPTP. Безопасный протокол с шифрованием MPPE.

- <span id="page-49-0"></span>• L2TP. Безопасный протокол с шифрованием IPSec PSK и IPSec RSA.
- IPSec Xauth. Безопасный протокол с шифрованием PSK, RSA и Hybrid RSA.

#### **Подключение к серверу PPTP**

- **1** Получите имя и адрес VPN-сервера у администратора вашего VPN-сервера.
- **2** Перейдите в раздел **Настройки** > **Другие соединения** > **VPN** > **Добавить сеть VPN**, введите имя VPN, задайте тип сервера PPTP, затем введите адрес сервера.
- **3** Если у VPN-сервера нет DNS-адреса, нажмите **Дополнительно**, введите доменное имя и адрес DNS-сервера и маршрут переадресации.
- **4** Нажмите **Сохранить**.
- **5** Нажмите на VPN-сервер, который вы только что настроили, введите ваше имя пользователя и пароль на VPN-сервере, затем нажмите **Подключить**.

#### **Подключение к серверу с протоколами L2TP или IPSec PSK**

- **1** Получите у администратора вашего VPN-сервера следующие данные: имя VPNсервера, адрес сервера, ключ L2TP (опционально), идентификатор IPSec (опционально) и ключ IPSec.
- **2** Перейдите в раздел **Настройки** > **Другие соединения** > **VPN** > **Добавить сеть VPN**, введите имя VPN, задайте тип сервера L2TP/IPSec PSK, затем введите адрес сервера, ключ L2TP, идентификатор IPSec и ключ IPSec.
- **3** Если у VPN-сервера нет DNS-адреса, нажмите **Дополнительно**, введите доменное имя и адрес DNS-сервера и маршрут переадресации.
- **4** Нажмите **Сохранить**.
- **5** Нажмите на VPN-сервер, который вы только что настроили, введите ваше имя пользователя и пароль на VPN-сервере, затем нажмите **Подключить**.

# **Рабочий экран и обои**

#### **Управление рабочим экраном**

Вы можете персонализировать вид рабочего экрана.

#### **Перемещение значков приложений на рабочем экране**

Нажмите и удерживайте приложение, которое хотите переместить, пока устройство не завибрирует, затем перетащите его в нужное место на рабочем экране.

#### **Выравнивание значков приложений на рабочем экране**

На рабочем экране сведите два пальца вместе, чтобы перейти в раздел **Настройки экрана**, затем включите функцию **Автоматическое выравнивание**. Когда эта функция активна, при удалении приложений пустые места на рабочем экране будут автоматически заполняться значками других приложений.

#### **Закрепление значков приложений на рабочем экране**

На рабочем экране сведите два пальца вместе, чтобы перейти в раздел **Настройки экрана**, затем включите функцию **Блокировка вида**.

#### **Схема отображения значков на рабочем экране**

На рабочем экране сведите два пальца вместе, перейдите в раздел **Настройки экрана** > **Вид**, затем выберите удобную для вас схему отображения.

#### **Перемещение значков приложений в папку**

Для более удобного управления значками приложений вы можете создавать на рабочем экране папки, редактировать их названия и объединять в них значки схожих приложений.

- **1** Нажмите и удерживайте значок приложения, пока устройство не завибрирует, затем перетащите значок на значок другого приложения. Система автоматически создаст папку, содержащую оба приложения, с которыми вы выполнили это действие.
- **2** Откройте папку, нажмите на ее имя и отредактируйте его.

#### **Добавление значков приложений в папку и удаление значков приложений из нее**

Откройте папку и нажмите на значок  $\Box$ . Вам будут доступны следующие опции.

- Выберите одно или несколько приложений и нажмите **OK**, чтобы добавить их в папку.
- Отмените выбор одного или нескольких приложений и нажмите **OK**, чтобы удалить их из папки. Если вы удалите из папки все приложения, папка также будет удалена.

### **Экран приложений**

Вы можете переместить ваши приложения на экран приложений и оставить на рабочем экране только часто используемые приложения.

#### **Включение режима экрана приложений**

# Перейдите в раздел **Настройки** > **Рабочий экран и обои** > **Стиль рабочего экрана** и выберите **Экран приложений**.

Когда этот режим включен, проведите вверх по рабочему экрану для доступа к приложениям на экране приложений.

#### **Перемещение приложений с экрана приложений на рабочий экран**

Когда на устройстве включен режим экрана приложений, проведите вверх по рабочему экрану, чтобы открыть экран приложений. Нажмите и удерживайте приложение, которое хотите переместить, пока устройство не завибрирует, затем перетащите его в нужное место на рабочем экране.

#### <span id="page-51-0"></span>**Перемещение приложений на экран приложений**

Нажмите и удерживайте значок приложения, пока устройство не завибрирует, затем нажмите **Удалить**. Это действие удаляет значок приложения с рабочего экрана, но не удаляет приложение с устройства.

Вы найдете это приложение на экране приложений.

#### **Выключение режима экрана приложений**

Чтобы выключить режим экрана приложений, для поля **Стиль рабочего экрана** задайте значение **Обычный**.

# **Экран и яркость**

#### **Яркость, цвет и цветовая температура**

Вы можете настроить яркость экрана одним из следующих способов.

• Проведите пальцем вниз по строке состояния, чтобы открыть панель уведомлений.

На шкале со значком перетащите ползунок, чтобы изменить настройку яркости экрана.

• Перейдите в раздел **Настройки** > **Экран и яркость**. На шкале со значком перетащите ползунок, чтобы изменить настройку яркости экрана.

#### **Режим защиты зрения**

Режим защиты зрения снижает вредоносное УФ-излучение, предотвращая усталость глаз и защищая Ваше зрение.

- После получаса использования телефона давайте глазам отдохнуть минимум 10 минут.
	- Во время отдыха посмотрите вдаль, чтобы размять глазные мышцы и избежать усталости глаз.
	- Такая привычка защитит Ваше зрение и поможет предотвратить близорукость.

#### **Включение и выключение режима защиты зрения**

• Проведите вниз по строке состояния, чтобы открыть панель уведомлений, затем проведите вниз по панели уведомлений, чтобы открыть все значки. Нажмите на

```
значок , чтобы включить или выключить режим Защита зрения. Нажмите и
```
удерживайте значок  $\odot$ , чтобы перейти к экрану настроек режима Защита зрения.

• Перейдите в раздел **Настройки** > **Экран и яркость** > **Защита зрения** и включите или выключите функцию **Включить на весь день**.

<span id="page-52-0"></span>Когда режим **Защита зрения** включен, в строке состояния отображается значок , УФ-излучение фильтруется, и экран становится желтоватым.

### **Настройка стиля текста**

Вы можете настраивать размер и стиль текста, а также размер контента, отображаемого в приложениях.

#### **Изменение размера текста**

Перейдите в раздел **Настройки** > **Экран и яркость** > **Размер текста и отображения** и переместите ползунок на шкале **Размер текста**.

#### **Изменение размера отображения**

Параметр **Размер отображения** определяет размер контента (в том числе текста и изображений), отображаемого в приложениях.

Перейдите в раздел **Настройки** > **Экран и яркость** > **Размер текста и отображения** и переместите ползунок на шкале **Размер отображения**.

# **Автоматическое переключение между вертикальной и горизонтальной ориентацией экрана**

Встроенный датчик гравитации позволяет автоматически переключаться между вертикальной и горизонтальной ориентацией при повороте экрана.

Проведите вниз по строке состояния, чтобы открыть панель уведомлений, затем проведите вниз по панели уведомлений, чтобы открыть все значки. Нажмите на значок

, чтобы включить или выключить эту функцию.

# **Звуки и вибрация**

### **Режим Не беспокоить**

Используйте режим **Не беспокоить**, когда вам необходимо сосредоточиться и вы не хотите отвлекаться. В этом режиме выключается звук уведомлений о входящих вызовах и сообщениях и не отображаются баннерные уведомления.

#### **Настройка планового включения и выключения режима Не беспокоить**

- **1** Перейдите в раздел **Настройки** > **Звуки и вибрация** > **Не беспокоить** и выключите функцию **Не беспокоить**.
- **2** Включите функцию **Расписание**. Ваше устройство по умолчанию будет переходить в режим Не беспокоить в заданное время по субботам и воскресеньям.
- **3** Нажмите **Расписание**, чтобы настроить время начала и цикл повтора.

<span id="page-53-0"></span>**4** Вы также можете нажать **Добавить**, чтобы настроить несколько вариантов времени начала.

### **Настройка звукового сигнала для входящего вызова**

Вы можете настроить в качестве звукового сигнала для входящего вызова вашу любимую музыкальную композицию или видео.

Если в вашем устройстве установлено две SIM-карты, настройте сигналы вызова для каждой SIM-карты.

#### **Музыкальный рингтон**

- **1** Перейдите в раздел **Телефон** > > **Настройки** > **Мелодия вызова** или **Настройки** > **Звуки и вибрация** > **Мелодия вызова**.
- **2** Выберите стандартный сигнал или нажмите **Музыка на устройстве**, чтобы выбрать в качестве сигнала вызова локальный аудиофайл.

#### **Настройка сигнала вызова для конкретного контакта**

- **1** Откройте приложение **Телефон**, нажмите на вкладку **Контакты** в нижней части экрана, затем выберите контакт, для которого вы хотите установить индивидуальный сигнал вызова.
- **2** На экране сведений контакта нажмите **Мелодия вызова** и выберите сигнал вызова.

#### **Настройка сигналов уведомления**

Вы можете настроить один сигнал уведомлений для всех приложений или настроить индивидуальные сигналы уведомления для конкретных приложений, например, для приложений Заметки или Календарь.

#### **Настройка сигналов уведомления по умолчанию**

- **1** Перейдите в раздел **Настройки** > **Звуки и вибрация** и нажмите **Звук уведомления**.
- **2** Выберите предустановленный сигнал или нажмите **Музыка на устройстве**, чтобы выбрать в качестве сигнала уведомления локальный аудиофайл.

# **Уведомления**

#### **Метки на значках приложений**

Когда поступает новое уведомление для приложения, на его значке появляется метка. По умолчанию отображается метка с числовым значением. Вы можете настроить отображение метки без числового значения или скрыть метки на значках приложений.

#### <span id="page-54-0"></span>**Выключение меток на значках приложений**

- **1** Перейдите в раздел **Настройки** > **Уведомления** и нажмите **Метки на значках приложений**.
- **2** Переместите переключатель в положение «выключено» для некоторых или для всех приложений.

#### **Изменение режима отображения меток**

На экране **Метки на значках приложений** нажмите **Режим меток** и выберите режим **Цифры** или **Точки**.

#### **Настройка параметров уведомлений**

Перейдите в раздел **Настройки** > **Уведомления** > **Другие настройки уведомлений** и включите функцию **Активация экрана**. При поступлении нового уведомления устройство будет автоматически активировать экран.

# **Биометрические данные и пароли**

#### **Распознавание лица**

Функция распознавания лица позволяет разблокировать устройство, а также получать доступ к заблокированным приложениям с помощью данных вашего лица даже в условиях слабого освещения.

Убедитесь, что во время распознавания лица устройство находится строго напротив вашего лица.

#### **Регистрация данных лица**

- **1** Перейдите в меню **Настройки** > **Биометрические данные и пароли** > **Распознавание лица** и введите пароль разблокировки экрана.
- **2** Выберите **Включить активацию поднятием устройства**.
- **3** Нажмите **Регистрация данных лица** и зарегистрируйте данные лица, следуя инструкциям на экране.

#### **Доступ к заблокированным приложениям с помощью распознавания лица**

На экране **Распознавание лица** включите функцию **Доступ к заблокированным приложениям** и привяжите данные лица к заблокированным приложениям, следуя инструкциям на экране.

Теперь вы можете открывать заблокированные приложения на рабочем экране с помощью функции распознавания лица.

#### **Выключение распознавания данных лица или их удаление**

На экране **Распознавание лица** вы можете выполнить следующие действия.

- <span id="page-55-0"></span>• Выключить использование данных лица для определенных функций. Выключить функции **Разблокировка устройства** или **Доступ к заблокированным приложениям**. Это действие не приводит к удалению данных лица.
- Удалить данные лица. Нажмите **Удалить данные лица** и удалите данные лица, следуя инструкциям на экране.

### **Пароль разблокировки экрана**

В качестве пароля разблокировки экрана вы можете задать числовой пароль, смешанный пароль или графический ключ.

#### **Настройка пароля разблокировки экрана**

Вы можете настроить числовой пароль, смешанный пароль или графический ключ.

- **1** Перейдите в раздел **Настройки** > **Биометрические данные и пароли** и нажмите **Пароль экрана блокировки**.
- **2** Введите пароль, состоящий из 6 цифр.
- **3** Вы также можете нажать **Изменение способа разблокировки**, выбрать тип пароля и ввести новый пароль, следуя инструкциям на экране.

#### **Изменение пароля разблокировки экрана**

- **1** На экране **Биометрические данные и пароли** перейдите в раздел **Изменение пароля разблокировки экрана**.
- **2** Введите текущий пароль разблокировки экрана.
- **3** Введите новый пароль. Вы также можете нажать **Изменение способа разблокировки**, выбрать тип пароля и ввести новый пароль, следуя инструкциям на экране.

#### **Выключение пароля для разблокировки экрана**

На экране **Биометрические данные и пароли** перейдите в раздел **Выключение пароля разблокировки экрана**.

# **Приложения**

### **Просмотр и изменение настроек приложений**

Перейдите в раздел **Настройки** > **Приложения** > **Приложения** и выберите приложение. Вы можете принудительно остановить работу приложения, удалить приложение, очистить кэш приложения, просмотреть и изменить права приложения, настроить режим уведомлений и др.

# **Батарея**

### **Проверка энергопотребления**

Перейдите в раздел **Настройки** > **Батарея** (или **Диспетчер** > ). Здесь вы можете выполнить следующие действия.

- Нажать **Использование батареи**, чтобы посмотреть энергоемкие приложения и процессы. Нажать на энергоемкое приложение, чтобы включить или выключить уведомления о повышенном энергопотреблении.
- Нажать **Сведения энергопотребления**, чтобы посмотреть подробные сведения об энергопотреблении системных и аппаратных средств.

### **Управление энергопотреблением**

На экране **Батарея** вы можете проверить приблизительное оставшееся время работы батареи и включить режим энергосбережения для экономии заряда.

#### **Настройки оптимизации энергопотребления**

Перейдите в раздел **Настройки** > **Батарея** (или **Диспетчер** > ) и нажмите **Оптимизация**. Ваше устройство автоматически проанализирует текущее энергопотребление, оптимизирует определенные настройки и даст рекомендации по дальнейшей оптимизации.

### **Включение Производительного режима**

Функция **Производительный режим** изменяет параметры энергопотребления для обеспечения максимальной производительности. Это приводит к более быстрому расходу заряда батареи, особенно при использовании приложений с насыщенной графикой.

Когда уровень заряда батареи достаточно высокий, перейдите в раздел **Настройки**

> **Батарея** (или **Диспетчер** > ) и включите функцию **Производительный режим**.

В строке состояния отобразится значок  $\mathcal{C}$ .

Функция **Производительный режим** недоступна на некоторых устройствах. Если эта опция не отображается в разделе **Диспетчер**, ваше устройство не поддерживает эту функцию.

# **Настройки батареи**

Вы можете настроить параметры батареи, в том числе отображение в строке состояния оставшегося заряда батареи в процентах или прерывание подключения к Интернету при выключенном экране.

#### <span id="page-57-0"></span>**Уровень заряда батареи в строке состояния**

Перейдите в раздел **Настройки** > **Батарея** (или **Диспетчер** > ), нажмите **Процент заряда** и выберите способ отображения оставшегося заряда батареи в процентах: внутри значка в строке состояния или рядом со значком в строке состояния.

#### **Подключение к Интернету в спящем режиме**

Если вы хотите, чтобы ваше устройство продолжало получать сообщения и загружать данные, находясь в спящем режиме, вы можете задать соответствующие настройки. Обратите внимание, что это может повысить энергопотребление.

На экране **Батарея** нажмите **Другие настройки батареи**, чтобы включить или выключить функцию **Подключение к сети, когда устройство в спящем режиме**.

# **Память**

#### **Состояние памяти**

Перейдите в раздел **Настройки** > **Память**, чтобы проверить состояние памяти и при необходимости оптимизировать память.

#### **Очистка памяти**

Используйте функцию **Очистка памяти** в приложении **Диспетчер**, чтобы выполнить поиск неиспользуемых или слишком больших файлов, например остаточных файлов приложений, ненужных установочных файлов, данных WeChat и др. По результатам поиска вы можете принять решение об удалении этих файлов.

- **1** Откройте приложение **Диспетчер**, затем нажмите на значок **Очистка памяти**.
- **2** Когда сканирование будет завершено, нажмите **Очистка** рядом с каждым элементом, чтобы удалить ненужные файлы.

#### **Удаление повторяющихся файлов**

Приложение **Диспетчер** может определять повторяющиеся файлы на вашем устройстве.

На экране **Очистка памяти** нажмите **Повторяющиеся файлы** , затем выберите ненужные файлы для удаления.

# **Безопасность**

### **Блокировка приложений**

Перейдите в раздел **Настройки** > **Безопасность** > **Блокировка приложений** > **Включить**, задайте пароль блокировки приложений и выберите приложения, которые хотите заблокировать.

Если на вашем устройстве настроена разблокировка распознаванием лица или по отпечатку пальца, вы можете привязать данные лица или отпечатка пальца к функции блокировки приложений, следуя инструкциям на экране.

Не все устройства поддерживают функции датчика отпечатков пальцев.

#### **Изменение пароля и секретных вопросов блокировки приложений**

Войдите на экран настроек функции **Блокировка приложений**, перейдите в раздел > **Тип пароля**, затем выберите в качестве пароля блокировки приложений **Пароль экрана блокировки** или **Пользовательский PIN-код**.

При выборе опции **Пользовательский PIN-код** вы можете задать новый пароль и секретные вопросы.

#### **Выключение блокировки приложений**

На экране настроек функции **Блокировка приложений** вы можете выполнить следующие действия.

- Выключение блокировки приложений. В списке заблокированных приложений переместите выключатель напротив приложений, для которых вы хотите отменить блокировку.
- Сброс блокировки приложений. Перейдите в раздел > **Выключить Блокировку приложений** > **ВЫКЛЮЧИТЬ**. Это действие отменит блокировку всех приложений и сбросит все настройки функции.

### **Фиксация экрана**

Для вашего удобства вы можете зафиксировать экран приложения. Используйте эту функцию во время игр, просмотра видео и пр.

Перейдите в раздел **Настройки** > **Безопасность** > **Дополнительные настройки** > **Фиксация экрана** и включите функцию **Фиксация экрана**.

• Если включена функция жестовой навигации, для перехода на экран недавно использованных приложений проведите вверх с нижней части экрана и не отпускайте

палец, затем нажмите на значок  $\mathcal K$  на карточке приложения. Дважды проведите вверх с нижней части экрана, чтобы отменить фиксацию.

• Если включена функция трех навигационных кнопок, для перехода на экран недавно

использованных приложений нажмите на значок  $\Box$ , затем нажмите на значок  $\geq$ 

<span id="page-59-0"></span>на карточке приложения. Чтобы отменить фиксацию, нажмите и удерживайте значок

# **Конфиденциальность**

### **Управление правами**

.

Для корректной работы некоторым приложениям требуются права доступа, например, право доступа к геоданным.

Однако некоторые приложения могут запрашивать слишком много прав, которые никак не влияют на их работу, и, таким образом, ставить под угрозу информационную безопасность и конфиденциальность ваших данных. Вы можете отслеживать права доступа, предоставленные каждому приложению, и запрещать доступ к определенным данным.

#### **Управление правом доступа к геоданным**

Получив право доступа к вашим геоданным, приложение собирает сведения о вашем местоположении, чтобы предоставлять службы, работающие на базе геоданных. Например, если приложение имеет доступ к геоданным, оно может предоставлять службы определения местоположения и навигации. Вы можете запретить доступ к геоданным, если не хотите пользоваться этими службами.

- **1** Перейдите в раздел **Настройки** > **Приложения** > **Диспетчер прав**.
- **2** На экране **Диспетчер прав** перейдите в раздел **Геоданные**, нажмите на приложение, настройки которого хотите изменить, и выберите одну из предложенных опций.

### **Службы определения местоположения**

Для повышения качества предоставляемых служб некоторым приложениям требуется доступ к вашим геоданным. Вы можете включить или выключить службы определения местоположения, а также предоставить или запретить доступ к геоданным конкретным приложениям.

#### **Включение и выключение служб определения местоположения**

Вы можете включить или выключить службы определения местоположения одним из предложенных способов.

• Проведите вниз по строке состояния, чтобы открыть панель уведомлений, затем проведите вниз по панели уведомлений, чтобы открыть все значки. Нажмите на

значок  $\heartsuit$ , чтобы включить или выключить эту функцию.

• Вы также можете перейти в раздел **Настройки** > **Данные о местоположении** и включить или выключить функцию **Доступ к данным о местоположении**.

<span id="page-60-0"></span>При выключении служб определения местоположения устройство запретит всем службам и приложениям (кроме некоторых предустановленных приложений, собирать и обрабатывать геоданные. Когда этим службам или приложениям понадобится доступ к геоданным, ваше устройство напомнит вам включить службы определения местоположения.

#### **Повышение точности работы служб определения местоположения**

Вы можете повысить точность работы служб определения местоположения. Для этого разрешите приложениям и службам выполнить поиск доступных сетей Wi-Fi и Bluetooth-устройств или получить доступ к уточняющим данным для глобальных спутниковых навигационных систем (GNSS).

Перейдите в меню **Настройки** > **Данные о местоположении** > **Дополнительные настройки** и настройте необходимые параметры.

#### **Предоставление и запрет доступа приложений к геоданным**

Вы можете предоставить или запретить доступ к геоданным конкретным приложениям один раз или на постоянной основе.

- **1** Перейдите в раздел **Настройки** > **Конфиденциальность** > **Диспетчер прав**, нажмите **Геоданные** и проверьте, у каких приложений есть право доступа к геоданным.
- **2** Нажмите на приложение, настройки которого вы хотите изменить, и следуйте инструкциям на экране, чтобы предоставить право доступа или запретить доступ.

# **Специальные возможности**

#### **Специальные возможности**

Приложения для озвучивания контента на экране предназначены для того, чтобы пользователи с нарушениями зрения могли использовать устройство.

#### **Включение цветокоррекции**

Цветокоррекция позволяет людям с нарушением цветовосприятия лучше различать контент на экране.

- **1** Перейдите в раздел **Настройки** > **Специальные возможности** > **Специальные возможности** > **Коррекция цвета** и включите функцию **Коррекция цвета**.
- **2** Нажмите **Режим коррекции**, чтобы выбрать режим коррекции.

#### **Жесты для увеличения**

Используйте эти жесты для увеличения определенной области экрана.

На экране **Специальные возможности** > **Жесты для увеличения** нажмите **Жесты для увеличения**, чтобы включить функцию.

<span id="page-61-0"></span>Чтобы изменить масштаб, нажмите на экран три раза подряд.

- Когда область экрана увеличена, разведите два или несколько пальцев, чтобы продолжить увеличение области. Сведите два или несколько пальцев, чтобы уменьшить масштабирование.
- Перемещайте экран двумя или несколькими пальцами, чтобы просматривать разные области экрана.

#### **Включение функции инверсии цвета**

Инверсия цвета меняет схему цвета текста и фона на противоположную. Когда включена функция инверсии цвета, на вашем устройстве текст будет отображаться белым цветом, а фон – черным.

На экране **Специальные возможности** включите функцию **Инверсия цветов**.

#### **Плановое включение и выключение**

Функция **Плановое включение/выключение** позволяет настроить время автоматического включения и выключения устройства для экономии энергии и спокойного отдыха.

- **1** Перейдите в раздел **Настройки** > **Специальные возможности** > **Плановое включение/выключение** и включите функцию **Плановое включение/ выключение**.
- **2** Настройте время включения и выключения устройства, а также цикл повторов. Устройство будет автоматически выключаться и включаться в заданное время.

Чтобы прекратить использование функции **Плановое включение/выключение**, выключите ее.

# **Система и обновления**

#### **Язык и регион**

- **1** Перейдите в раздел **Настройки** > **Система и обновления** > **Язык и ввод** > **Язык и регион**, затем выберите язык.
- **2** Если искомого языка нет в списке, нажмите **Добавить**, найдите искомый язык и добавьте его в список.
- **3** Нажмите **Регион**, чтобы выбрать страну или регион. Отображение контента адаптируется к культурным особенностям и традициям страны или региона, который вы выбрали.

#### **Метод ввода**

Вы можете загрузить стороннюю клавиатуру и использовать ее в качестве клавиатуры по умолчанию.

**1** Загрузите клавиатуру из официального магазина приложений.

**2** Следуйте инструкциям на экране, чтобы установить стороннюю клавиатуру в

качестве клавиатуры по умолчанию. Вы также можете перейти в раздел **Настройки** > **Система и обновления** > **Язык и ввод** > **Клавиатура по умолчанию** и выбрать клавиатуру.

### **Дата и время**

Ваше устройство поддерживает функцию синхронизации с датой, временем и часовым поясом, в котором вы находитесь, по мобильной сети. Вы также можете задать дату, время и часовой пояс вручную.

Перейдите в раздел **Настройки** > **Система и обновления** > **Дата и время** и настройте необходимые параметры.

#### **Настройка формата времени**

- Включите функцию **24-часовой формат**, и ваше устройство будет отображать время в 24-часовом формате.
- Выключите функцию **24-часовой формат**, и ваше устройство будет отображать время в 12-часовом формате.

### **Phone Clone**

Приложение **Phone Clone** позволяет быстро и удобно перенести основные данные (в том числе контакты, записи календаря, изображения и видео) со старого устройства на новое.

#### **Перенос данных с устройств Android**

**1** На вашем новом устройстве откройте приложение **Phone Clone**. Вы также

можете перейти в раздел **Настройки** > **Система и обновления** > **Phone Clone**, нажать **Это новый телефон**, затем нажать **Huawei** или **Другое устройство Android**.

- **2** Следуйте инструкциям на экране, чтобы загрузить и установить **Phone Clone** на вашем старом устройстве.
- **3** На старом устройстве откройте приложение **Phone Clone** и нажмите **Это старый телефон**. Следуйте инструкциям на экране, чтобы установить соединение между старым и новым устройством с помощью сканирования кода или вручную.
- **4** На старом устройстве выберите данные, которые хотите перенести, затем нажмите **Перенос**, чтобы начать процесс клонирования.

**Приложение Phone Clone доступно только для устройств с ОС Android 4.4 и выше.** 

#### **Перенос данных с устройств iPhone или iPad**

**1** На вашем новом устройстве откройте приложение **Phone Clone**. Вы также

можете перейти в раздел **Настройки** > **Система и обновления** > **Phone Clone**, нажать **Это новый телефон**, затем нажать **iPhone или iPad**.

- **2** Следуйте инструкциям на экране, чтобы загрузить и установить **Phone Clone** на вашем старом устройстве.
- **3** На старом устройстве откройте приложение **Phone Clone** и нажмите **Это старый телефон**. Следуйте инструкциям на экране, чтобы установить соединение между старым и новым устройством с помощью сканирования кода или вручную.
- **4** На старом устройстве выберите данные, которые хотите перенести, и следуйте инструкциям на экране, чтобы начать процесс клонирования.

**Приложение Phone Clone доступно только для устройств с iOS 8.0 и выше.** 

#### **Сохранение резервных копий на внешнем накопителе**

#### **Резервное копирование на карту памяти**

Установите в устройство карту памяти и сохраните на нее резервную копию ваших данных.

- **1** Перейдите в раздел **Настройки** > **Система и обновления** > **Резервное копирование и восстановление** > **Резервное копирование данных** > **Внешний накопитель** и нажмите **Карта памяти**.
- **2** Нажмите **РЕЗЕРВНОЕ КОПИРОВАНИЕ**, выберите данные, резервную копию которых хотите создать, и нажмите **Резерв-ние**.
- **3** Следуя инструкциям на экране, настройте пароль резервного копирования и подсказку для пароля. Данные будут зашифрованы, затем будет создана резервная копия. Для восстановления данных из зашифрованной резервной копии потребуется ввести пароль.

Чтобы сбросить пароль, перейдите на экран резервного копирования в разделе

**Карта памяти**, затем нажмите > **Сброс пароля**.

- Новый пароль будет действителен только для резервных копий, созданных впоследствии.
- **4** После завершения процедуры резервного копирования файл с резервной копией сохраняется в папке **Huawei** в разделе **Файлы** > **Категории** > **Карта памяти**.

Вы можете перейти на экран резервного копирования в разделе **Карта памяти** и включить функцию **Автоматическое резервирование**. В этом случае ваше устройство будет автоматически выполнять резервное копирование данных каждые семь дней. Процесс резервного копирования запускается, когда устройство заряжается, экран выключен, а уровень заряда батареи составляет не менее 75%.

#### **Восстановление данных из резервной копии, сохраненной на карте памяти**

- **1** Перейдите в раздел **Настройки** > **Система и обновления** > **Резервное копирование и восстановление** > **Резервное копирование данных** > **Внешний накопитель** и нажмите **Карта памяти**.
- **2** В списке **ВОССТАНОВИТЬ ИЗ РЕЗЕРВНОЙ КОПИИ** нажмите на резервную копию, данные из которой вы хотите восстановить.
- **3** Выберите данные, которые хотите восстановить, нажмите **Восстановить** и введите пароль в соответствующем поле.

#### **Резервное копирование на USB-накопитель**

Если на вашем устройстве недостаточно свободной памяти, вы можете создать резервную копию больших файлов или данных на USB-устройстве, например на USBнакопителе или на карт-ридере.

- **1** Для передачи данных подключите USB-накопитель к вашему устройству напрямую с помощью кабеля USB-OTG.
- **2** На экране **Внешний накопитель** вашего устройства нажмите **USB-накопитель**.
- **3** Нажмите **РЕЗЕРВНОЕ КОПИРОВАНИЕ**, выберите данные, резервную копию которых хотите создать, и нажмите **Резерв-ние**.
- **4** Следуя инструкциям на экране, настройте пароль резервного копирования и подсказку для пароля. Данные будут зашифрованы, затем будет создана резервная копия. Для восстановления данных из зашифрованной резервной копии потребуется ввести пароль.

Чтобы сбросить пароль, перейдите на экран резервного копирования в разделе **USB-**

накопитель, затем нажмите  $\cdot$  > Сброс пароля.

Новый пароль будет действителен только для резервных копий, созданных впоследствии.

#### **Восстановление данных с USB-накопителя**

- **1** Для передачи данных подключите USB-накопитель к вашему устройству напрямую с помощью кабеля USB-OTG.
- **2** На экране **Внешний накопитель** вашего устройства нажмите **USB-накопитель**.
- **3** В списке **ВОССТАНОВИТЬ ИЗ РЕЗЕРВНОЙ КОПИИ** нажмите на резервную копию, данные из которой вы хотите восстановить.
- **4** Выберите данные, которые хотите восстановить, нажмите **Восстановить** и введите пароль в соответствующем поле.

### **Сброс настроек устройства**

#### **Сброс сетевых настроек**

Это действие сбросит настройки Wi-Fi, мобильной передачи данных и Bluetooth. Это действие не приведет к изменению никаких других настроек или удалению каких-либо данных с вашего устройства.

Перейдите в раздел **Настройки** > **Система и обновления** > **Сброс**, нажмите **Сброс настроек сети** и следуйте инструкциям на экране, чтобы выполнить сброс сетевых настроек.

### **Сброс всех настроек**

Это действие сбросит следующие настройки на вашем устройстве: все сетевые настройки, данные отпечатков пальцев и распознавания лица, а также пароль блокировки экрана. Это действие не приведет к удалению каких-либо данных с вашего устройства.

Перейдите в раздел **Настройки** > **Система и обновления** > **Сброс**, нажмите **Сброс всех настроек** и следуйте инструкциям на экране, чтобы выполнить сброс всех настроек.

### **Восстановление заводских настроек**

Это действие удалит все данные на вашем устройстве, в том числе данные аккаунтов, данные приложений, системные настройки, загруженные приложения, музыку, изображения и все файлы, сохраненные во внутренней памяти устройства. Создайте резервную копию данных перед восстановлением заводских настроек устройства.

Перейдите в раздел **Настройки** > **Система и обновления** > **Сброс** > **Восстановление заводских настроек**, нажмите **Сбросить настройки телефона** и следуйте инструкциям на экране, чтобы выполнить восстановление заводских настроек.

# **Простой режим**

Простой режим увеличивает размер элементов интерфейса и поддерживает более большой размер значков и шрифта рабочего экрана.

### **Включение простого режима**

# Перейдите в раздел **Настройки** > **Система и обновления** > **Простой режим** и нажмите **Включить**.

Нажмите и удерживайте значок, чтобы перетащить его в другую область экрана или удалить, если это не системное приложение.

### **Выключение простого режима**

Перейдите в раздел **Настройки** и нажмите **Выйти из простого режима**.

### **Онлайн-обновление системы**

Когда станет доступна новая версия системы, устройство предложит вам загрузить и установить пакет обновлений.

- <span id="page-66-0"></span> $\bullet$  • Перед обновлением устройства убедитесь, что на нем установлена лицензионная версия ОС. В противном случае может произойти сбой установки обновлений, и на устройстве будут возникать неизвестные ошибки.
	- Перед обновлением сохраните резервную копию важных данных.
	- После обновления системы могут стать недоступны сторонние обновления, несовместимые с новой версией. Разработчикам сторонних приложений может потребоваться время, чтобы выпустить версию, совместимую с новой версией ОС вашего устройства.
	- Во время обновления не выключайте и не перезагружайте ваше устройство, не выполняйте действий с картой памяти.
- **1** Перейдите в раздел **Настройки** > **Система и обновления** и нажмите **Обновление ПО**.
- **2** Когда станет доступна новая версия системы, вы можете загрузить и установить пакет обновлений вручную или воспользоваться функцией автоматического ночного обновления.
	- Загрузка и установка пакета обновления. Перейдите в раздел **Новая версия** > **ЗАГРУЗИТЬ И УСТАНОВИТЬ**. Для экономии трафика подключите устройство к сети Wi-Fi, чтобы загрузить пакет обновлений.

После завершения процесса обновления устройство автоматически перезагрузится.

• Ночное обновление. Нажмите на значок и включите функцию **Автозагрузка по Wi-Fi** и **Обновление ночью**.

Ваше устройство автоматически установит обновления и перезагрузится между 02:00 – 04:00 ночи.

Перед использованием функции ночного обновления убедитесь, что ваше устройство включено, экран заблокирован, на указанное время не установлены сигналы будильника, а уровень батареи выше 35%. При необходимости подключите устройство к зарядному устройству.

Чтобы выключить автоматическое обновление, нажмите на значок  $\{o\}$  на экране **Обновление ПО** и выключите функцию **Автозагрузка по Wi-Fi**.

# **Сведения телефона**

### **Отказ от ответственности**

**Copyright © Huawei 2020. Все права защищены.**

Настоящее руководство носит справочный характер. Фактический вид приобретенного Вами устройства (в том числе цвет, размер и вид экрана) может отличаться от приведенного в данном руководстве. Все заявления информация и рекомендации, приведенные в настоящем руководстве, не подразумевают никаких гарантий, явных или неявных

Последние обновления и адрес эл. почты по странам или регионам представлены на сайте : https://consumer.huawei.com/en/support/hotline.

Модель: DRA-LX9

EMUI 10.1\_01